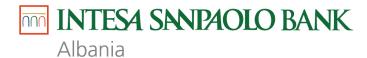

# USER MANUAL INTERNET BANKING

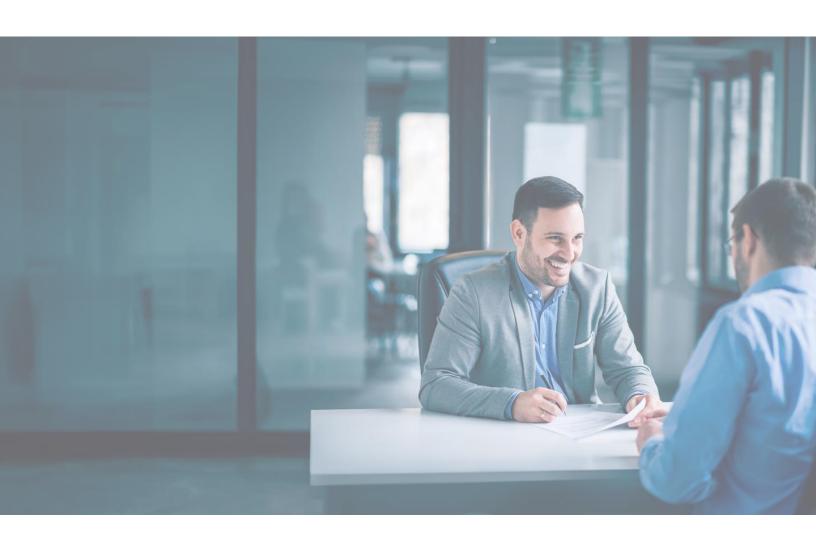

# **Table of Contents**

| Section A - Introduction and General Questions | 4  |
|------------------------------------------------|----|
| What do you need to use the service            | 4  |
| Technical requirement                          | 4  |
| Section B – Roles and rights                   | 5  |
| User Roles and Rights                          | 5  |
| Section C – Features                           | 6  |
| Log in to Internet Banking                     | 6  |
| First time login                               | 6  |
| Homepage                                       | 10 |
| Log out of Internet Banking                    | 10 |
| Menu – Accounts, Deposits, Loans               | 11 |
| Current and Savings Account -Overview          | 11 |
| Current and Savings Account-Details            | 11 |
| Accounts - Transactions                        | 12 |
| Accounts - Transactions - Statement            | 13 |
| Accounts - Term Deposits - Overview            | 14 |
| Cheque Status Inquiry                          | 15 |
| Cheque Book Request                            | 15 |
| Stop or Unblock Cheque                         | 15 |
| Accounts, Loans & Finances – Overview          | 16 |
| Payments                                       | 19 |
| Favorites                                      | 19 |
| Saved as Draft                                 | 20 |
| Manage Payees                                  | 21 |
| Add Account Payee                              | 22 |
| Transfers                                      | 23 |
| Treasury Branch Income Payments                | 46 |
| Payment Status Inquiry                         | 48 |
| Attach Document Functionality                  | 52 |
| Bill Payments                                  | 55 |
| Add Biller                                     | 55 |

| Pc   | ay Bill                              | 57  |
|------|--------------------------------------|-----|
| 1.   | Delete a Biller                      | 60  |
| 2.   | Quick Bill Payee                     | 61  |
| 3.   | Bill Payment History                 | 64  |
| File | Upload                               | 66  |
| Αk   | bbreviations                         | 66  |
| Βι   | ulk Template Identifier:             | 67  |
| Μ    | NIXEDFT (.csv or .txt or .xlsx) File | 68  |
| UF   | FF File (. dat )                     | 68  |
| M    | lenu -Uploaded Files Inquiry         | 70  |
| Tran | nsactions                            | 73  |
| Acc  | count Settings                       | 95  |
| Mail | lbox                                 | 100 |

# Section A - Introduction and General Questions

The Internet Banking service for legal entities allows you to effect transactions in real time, completely over the Internet, without needing to install any software on your computer. This service gives you the ability to access your account(s) and banking information directly from your home or office computer, 24 hours a day, 7 days a week, thus, giving value to your time.

Through Internet Banking you can for example:

- check account(s) balance
- transfer funds (locally and abroad)
- make payments (e.g. phone bill, taxes, treasury, etc)
- review transaction details
- review information about loans, deposits, checks issued, exchange rates

# What do you need to use the service

You may access Internet Banking only after having applied for the service in the Bank's branches and after the Bank has provided you with your credentials such as Username, Password, etc. To be able to operate the Internet Banking service the customer needs to Register Soft Token application "Business #withKEY" during the first login.

#### **Technical requirement**

To be able to use the system, you need to use the latest browser or the -1 version of the major browsers.

The purpose of this document is to serve you as a guide on using the basic services in IB. For further information, please either visit your branch or contact us in the following numbers:

DIGITAL BRANCH 08006000 (Free from One) +355 4 22 76 000 + 355 (0) 692080903

**Note:** The content of this document will be updated from time to time to reflect all changes and updates. Please make sure to visit our official webpage to access the newest version.

# Section B – Roles and rights

# **User Roles and Rights**

A Company User is created by the Administrator User (the Bank), according to the profile and mappings defined by the legal representative or authorized person during the time of application for the service in branch.

The current profiles available for business users are:

- Viewer user can only view for example accounts or transactions mapped to him/her
- Inputter user can not only view some information but may also initiate certain transactions as assigned from the legal representative or authorized person
- Authorizer user can authorize transactions for certain inputters as assigned.
- Full rights user has unlimited access

The rights to operate in the different functions that Internet Banking Offers, are defined by the Administrator User-Bank, based on the instructions of the legal company representative or the authorized person in case of business customers. These rights can be assigned at the moment of application or later on through proper signature of relevant forms.

# Section C – Features

#### Log in to Internet Banking

To access our Internet Banking service, always visit Intesa Sanpaolo Bank's website – Small Business or SME & Corporate page and click login on the right hand corner of the screen.

Click on the English, or the Albanian button on the same main Login page to access the Internet banking in the chosen language.

**During first time login**, you will be required to register the software token "Business #withKEY". You will also be required to read and accept the **Terms and conditions** as well as to change the password, by following specifications on the page.

# First time login

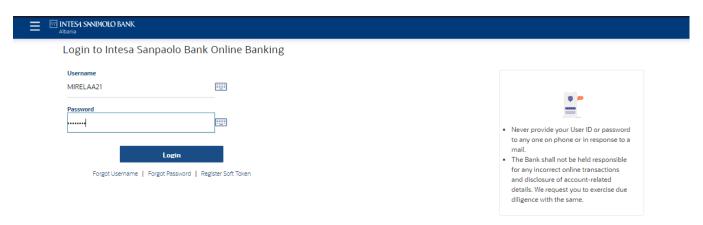

On the login screen enter your username and password and click on **Login**. System will display the Business #withKEY soft token registration info page. Click on cancel and you will land back on login page.

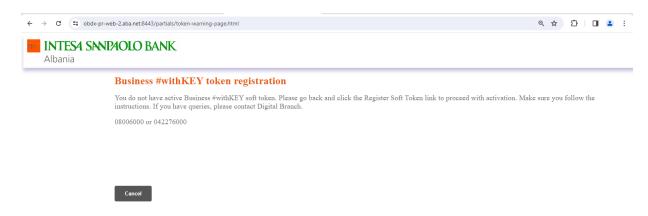

On the login page, click on "Register Soft Token" link.

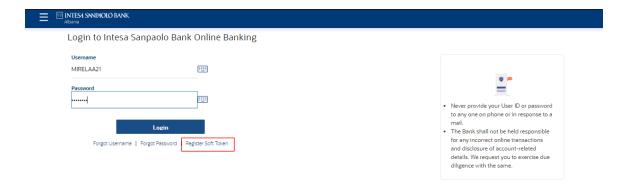

The user will be directed to Soft Token Registration screen.

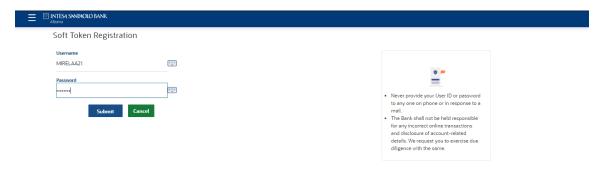

Re-enter the credentials and click on "Submit" button.

After clicking on **Submit** button the One Time Verification screen appears.

The user should enter in the **Verification Code** filed the **OTP** that he/she receives through SMS and click on **Submit** button.

| INTESA SANDAOLO BANK<br>Albania |                                                                                |                                                                                                    |
|---------------------------------|--------------------------------------------------------------------------------|----------------------------------------------------------------------------------------------------|
| Soft Token Registration         |                                                                                |                                                                                                    |
| Username<br>MIRELAA21           | <b>=</b>                                                                       |                                                                                                    |
| Password                        |                                                                                | •                                                                                                    |
| Submit Cancel                   |                                                                                | Never provide your User ID or password to any one on phone or in response to a mail. The Bank shall not be held responsible for any incorrect online transactions and disclosure of account-related details. We request you to exercise due dilligence with the same. |
| One Time Verification           | egistered mobile number. Please enter that code below to complete the process. |                                                                                                    |
| Verification Code               | egistered mobile number. Frease enter that code below to complete the process. |                                                                                                    |
| 0493                            | ◎                                                                              |                                                                                                    |
| Resend Code                     |                                                                                |                                                                                                    |
| Attempts Left                   |                                                                                |                                                                                                    |
| 4                               |                                                                                |                                                                                                    |
| Reference Number<br>41608052    |                                                                                |                                                                                                    |
|                                 | -                                                                              |                                                                                                    |
| Submit Cancel                   |                                                                                |                                                                                                    |

Upon successful verification of the code the user will land on the QR code screen

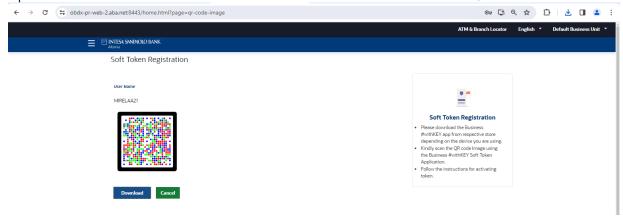

By following the instructions indicated on the right hand side of the screen user now needs to download in respective App Store or Play store the Business #withKEY application (the software token app).

User then should open the Business #withKEYtoken app, click on "Scan Credentials for Online activation" and scan the QR code that appears on desktop.

After the QR code is successfully scanned the app will require the user to enter and reconfirm a PIN/Password.

Note: The minimum length to set the PIN is 6 characters.

Once the PIN is successfully set, the user lands on the Business #withKEY dashboard screen.

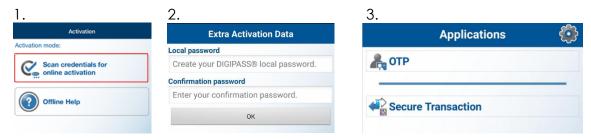

Business #withKEY app

To finalize the first login, now user enter again his username, password in the login screen and clicks Login. Then opens the Business #withKEY app and clicks on OTP. Enters the PIN and a one time password is generated by the app.

User should enter the generated **OTP** in the respective field on the dashboard and then click on **Submit** button.

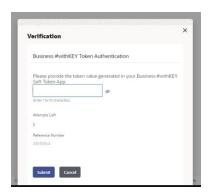

# Homepage

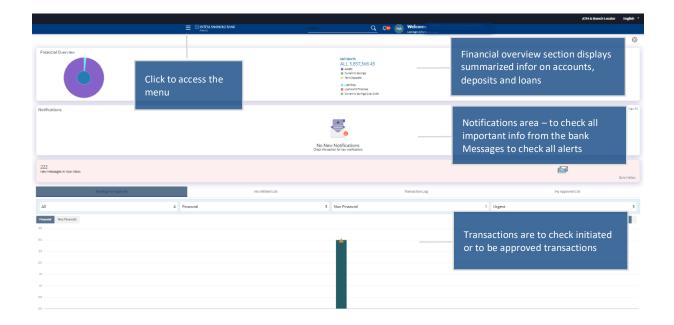

# Log out of Internet Banking

- Click on Search button to look for a specific menu
- To navigate on your profile click the down facing arrow next to your name
- To Personalize Dashboard, Switch to Default Layout, select the Settings button.
- To view alerts, please click on the Bell icon.
- To Logout click on the down facing arrow next to the user's name

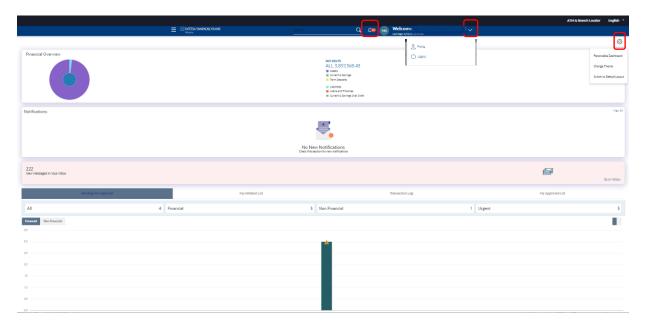

# Menu – Accounts, Deposits, Loans

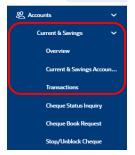

# Current and Savings Account -Overview

In this section you can view your assets and liabilities based on the currency you currently hold them.

This option allows you to view a summarized view of all your accounts and gives various details such as the account number, the account type, the base currency of the account, the net balance and the other currency equivalent of the current balance.

In Accounts Summary you can Download the summary of your accounts with one click using the Download button.

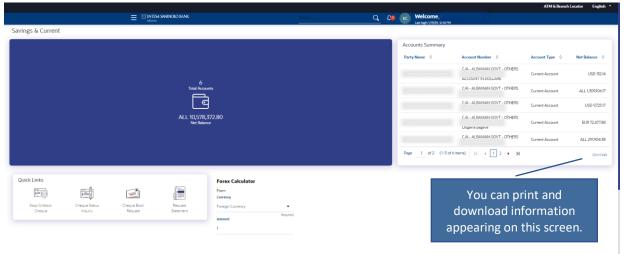

#### Current and Savings Account-Details

This option enables the user to view important details of a selected Current or Savings account.

- Select the account number from the drop-down list for which the details are to be displayed.
- Click on 3 dots. The system displays the below quick options
  - Add a nickname Enables user to add a nickname to the account or amend an existing nickname.
  - Transactions By clicking on it, the system will land user on the Account Activity screen for the selected account.
  - o Cheque status inquiry- Allows the users to inquire status of the cheques.
  - o Cheque book request-Allows the user to request for a cheque book online.

 Stop/Unblock cheque- Allows user to stop a cheque issued for making payment. Users can unblock already blocked/stopped cheque by specifying the cheque number or cheque series through the online channels.

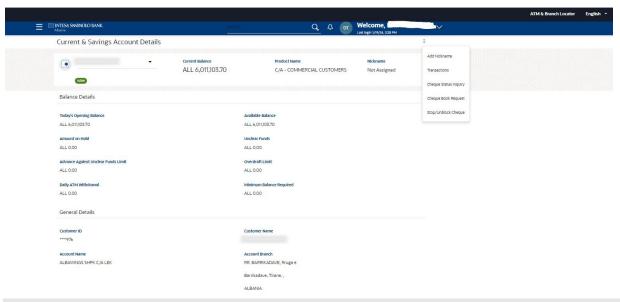

#### Accounts - Transactions

This option allows you to view the account activity for any account mapped to the user. You can get the transaction details based on different transaction dates, by specifying the amount range and sorting on the transaction date, value date and the amount.

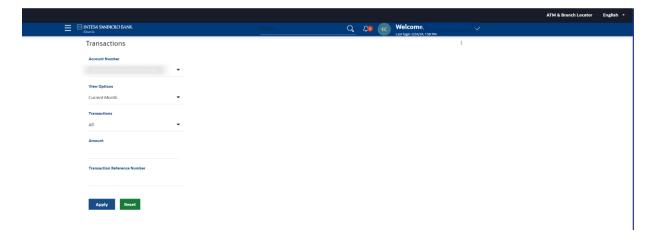

- Select the account and select the search parameters requested and press the Apply button
- The system displays the Account Activity screen with the transaction details.

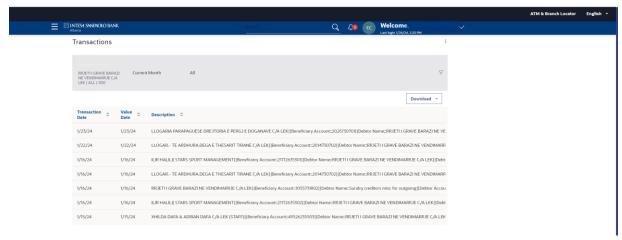

- Select the required download format from the list of available formats, and click the Download button to download the file. The system displays the File Download dialog box.
- In "Select Download Format" select "CSV or PDF Format" from the pick list.
- To make additional filtering or adjust filters, click on the filter option
- By pressing on the three dots menu appears Request Statement, Pre-Generated Statement,
   E-Statement, Current & Savings Account Details, Cheque Status Inquiry, Cheque Book
   Request, Stop/Unblock cheque.

**Note:** The maximum number of actions that can be downloaded from the Account Activity is 500 actions.

#### Accounts - Transactions - Statement

To view the statement of a specific account, click on the 3 dots menu which allows you to request statements of any account mapped to the user. You can select the Account number, the date from-to and click on Submit.

**Important note:** in order to be able to use this functionality you must initially Request a Statement and then go back to Transaction Menu, click on three dots and select Pre-Generated Statement for the required account.

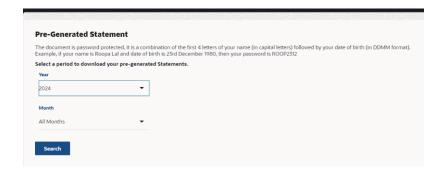

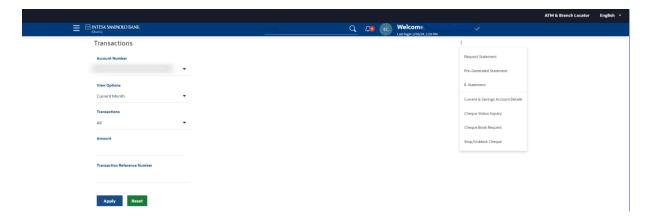

For Pre-Generated Statement select the Year and month and click on Search button.

The page will display the statement number that you have select.

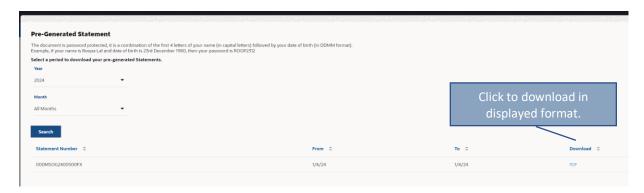

Click on PDF below the Download button in the **Statement Number** column to view the account statement details. The system will display the **Statement** in the same format as it is generated from core banking system. In the Accounts Transactions section, you can check account activity spanning a three-month period within the last five years. If you Request a Statement, in the Pre-Generated Statement menu, you can view for a statement for a maximum period of one year within the last five years.

#### Accounts - Term Deposits - Overview

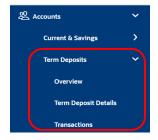

The term deposits module enables user to view term deposit overview, details and transactions.

By clicking on 'Overview' user will land on Summary screen of term deposits which has the same behavior as the summary screen of current accounts.

# Cheque Status Inquiry

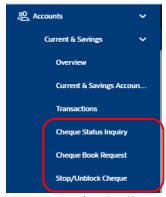

- Navigate through the menus to Accounts > Current & Savings > Cheque Status Inquiry.
   The system displays the Cheque Status Inquiry screen.
- Select the account number from the drop-down menu.
- Select the cheque number, status or date range.
- Click the **Apply** button. The system displays the status of the cheque.

#### Cheque Book Request

The Cheque Book Request option allows you to request for a cheque book.

- Navigate through the menus to Accounts > Current & Savings > Cheque Book Request.
   The system displays the Cheque Book Request screen and enter required data:
  - Account Number: Select the account number from the accounts displayed in the drop-down list.
  - Number of Cheque Books: Enter the no of cheque books.
  - Number of Leaves per Book: Select the number of cheque leaves needed from the drop-down list. Select: Cheque Book With 25 Leaves

#### **Delivery Location**

- o Mode of delivery: Select: Branch Near Me
- o City: Select the City to which the branch belongs from the drop-down list.
- Branch: Select the branch from where the cheque book will be collected from the drop-down list.

# Other data will be automatically populated upon Branch selection.

- Click the Submit button. The system displays the Cheque Book Request Review screen.
- Click the Confirm button. The system displays the Cheque Book Request Confirm screen with the status message. You can click on e-receipt to download the receipt.
- Click Back to navigate back to the previous screen OR Cancel to cancel the operation and navigate back to the Dashboard.

#### Stop or Unblock Cheque

This option allows you to block/unblock a cheque. It also allows you to block/unblock set or batch of a cheque by entering the number or cheque range.

Navigate through the menus to Accounts > Current & Savings > Stop / Unblock Cheque.
 The system displays the Stop or Unblock Cheque Request screen

- Complete required fields and Click the Submit button. The system displays the Stop Cheque Request Review screen
- Click the Confirm button. The system displays the Unblock Cheque Request Confirmed screen with the status message.

#### Accounts, Loans & Finances - Overview

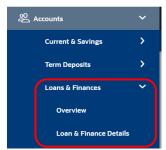

- To view Loans navigate to Accounts, Loans & Finances > Overview
- To view Loan & Finance Summary you can click on Tabular or Graphical.
- You can Download the Loan Summary.

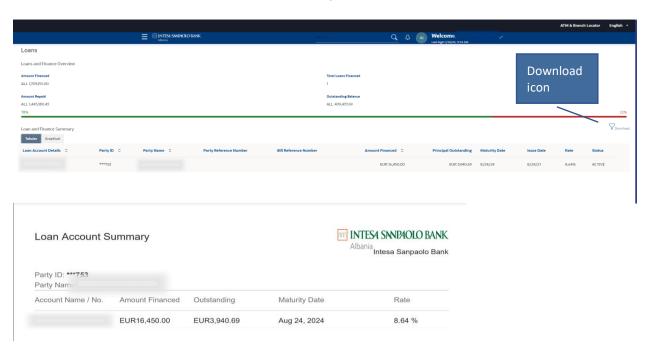

To view Loans Details navigate to Accounts, Loans & Finances Details

#### **Field Description**

**Select Account**- A list of loan account numbers in masked format that the user can select from, along with the account nicknames, if set. The account number can be either the primary party account or any linked party account that the user has access to.

Net O/S Balance- Displays summary of principal and interest outstanding balance.

Maturity Date-The date of maturity of the loan account.

**Product Name**-The product under which the account is opened.

**Nickname / Add Nickname-** If a nickname is not already added, then the option appears. Click this button to add a nickname. If a nickname is already added, then it is displayed along with options to edit and delete it.

#### **Repayment Details**

Amount Re-paid Till Date -The total loan amount repaid by the customer till date.

**Repayment Mode**- The mode through which loan repayments are to be made as set up in the processing system. For example, repayments can be made via account transfer, direct debit or cheque.

**Total Instalments** -The total number of scheduled payments to be made towards repaying the loan

**Remaining Instalments**- The number of scheduled payments remaining towards repaying the loan completely.

**Next Instalment Date**- The date on which the next loan payment is due.

**Next Instalment Amount** -The amount to be paid as next installment.

**Principal Frequency** -The intervals at which the principal is to be repaid. It can be: • Daily • Weekly • One Time Payment • Monthly • Bi monthly • Quarterly • Semi-annually • Annually

Interest Frequency-The intervals at which the interest is to be paid. It can be: • Daily • Weekly
• One Time Payment • Monthly • Bi monthly • Quarterly • Semi-annually
• Annually

**Principal Arrears**- The amount due on the loan principal if one or more installment repayments have been missed.

**Interest Arrears** -The amount due on the loan interest if one or more installment repayments have been missed.

Late Payment Charges- The charges levied on any late payment of a loan installment.

Other Fees -The other / miscellaneous fees applicable on the loan account.

# **Information as of Maturity Date**

**Principal Outstanding** -The outstanding principal balance, which is yet to be repaid.

**Interest Outstanding** -The outstanding interest balance, which is yet to be repaid.

**Total Outstanding Amount** -The summary of Principal and Interest outstanding amount.

# Loan Specifications

**Opening Date** -The date on which the loan account was opened.

**Sanctioned Loan Amount** -The amount of loan that the bank has agreed upon to provide to the customer.

**Total Amount Disbursed** -The actual amount of loan that the bank has given the customer till date.

**Loan Tenure**- The duration for which the loan amount is sanctioned in terms of years/months/days.

**Interest Rate** -The interest rate charged on the loan.

Late Payment Penalty -The percentage rate charge applicable in case of late payment.

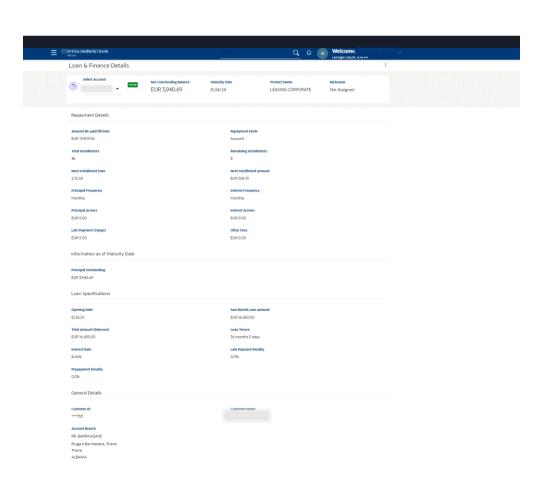

# **Payments**

#### **Favorites**

You can perform following actions from favorite transaction:

- View Favorite Transaction Details
- Initiate a Payment
- Delete a Favorite Transaction

#### How to reach here:

Toggle menu > Payments > Favorites

Summarized views of all the payment transactions marked as favorite are displayed on the screen. A quick search is available on the screen by specifying the payee name. Further drill down is provided on the transaction to view the complete details of a favorite transaction. Favorite Type

**Transfer Money** - Transactions marked as favorite for 'Transfer Money' type of payments are listed under this section. Only select this option.

All the saved favorite transactions appear on the Favorites screen.

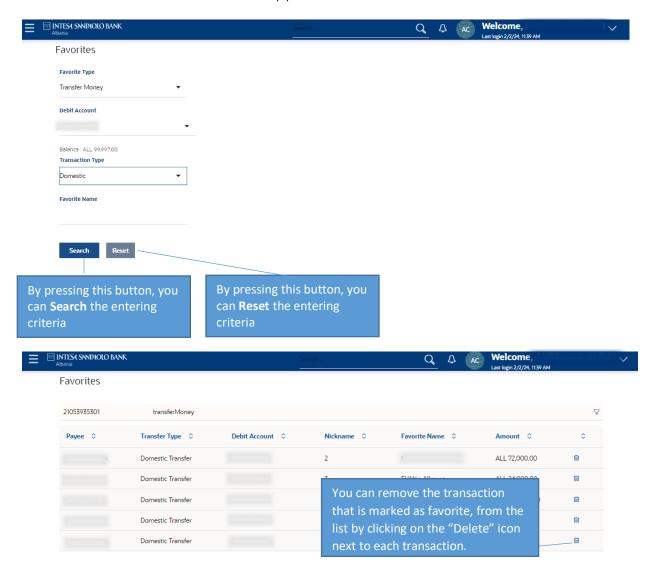

Click Filter to change filter criteria. The Filter overlay screen appears and based on the

defined criteria you can view transactions.

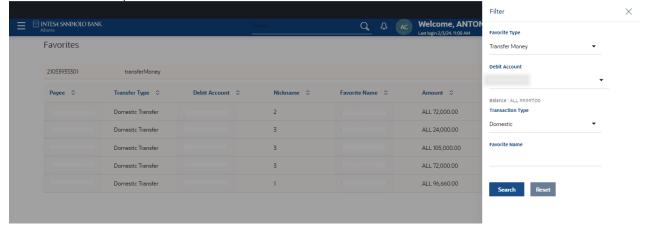

#### Saved as Draft

Summarized views of all the transactions **Saved as Draft** are displayed on the screen. A quick search is available on the screen by specifying the Draft Type, Transaction Type and Draft Name(not mandatory).

#### How to reach here:

Toggle menu > Payments > Saved Drafts

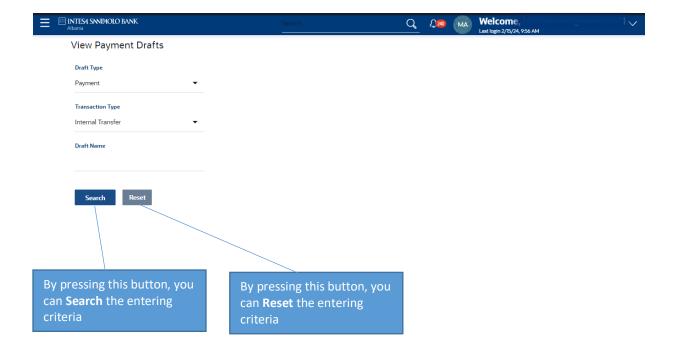

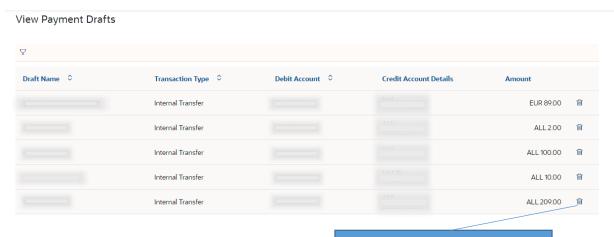

You can remove the transaction that is Saved as Draft, from the list by clicking on the "Delete" icon next to each transaction.

#### Manage Payees

Navigate through the menus to Payments > Payee> Manage Payees

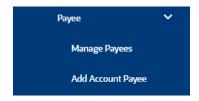

The Manage Payee feature enables users to view registered payees. Payee Maintenance is provided for following payment transactions:

# **Account Type:**

- Internal Bank Account
- Domestic Bank Account
- International Bank Account

#### Payee Access Type:

**Public:** A Payee marked as 'Public is visible to all the users mapped to the Party ID of the user who created a payee. While, all users of the party can view and use the payee while initiating payments, only the user who has created the payee, can edit and delete the payee.

**Private:** A Payee marked as 'Private' is available to only the creator of the payee. Only the creator of the payee can use such payees while initiating payment and modify or delete the private payees.

**Payee Nickname:** Displays the payee's photo along with the nickname to identify payee. **Created By:** The name of user who created the Payee.

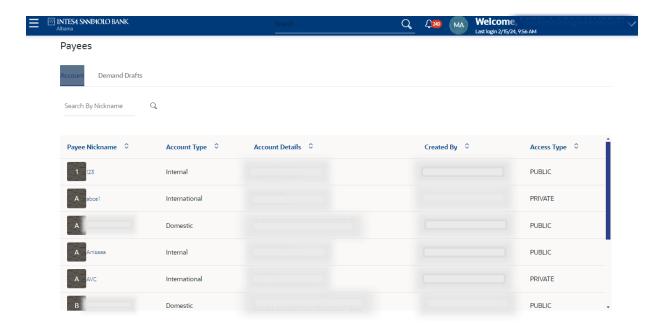

# General guidelines

In all payee details screens the below buttons have the indicated meaning as explained:

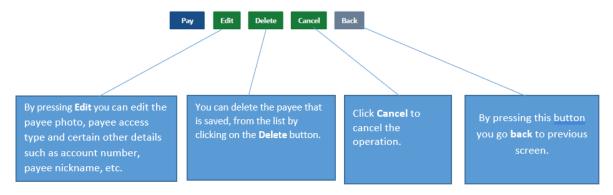

# Add Account Payee

Navigate through the menus to Payments > Payee > Add Account Payee

The Add Account Payee feature enables users to register payees.

This section documents the addition of a payee with transfer type as bank account.

## **Account Type:**

- Internal Bank Account
- Domestic Bank Account
- International Bank Account

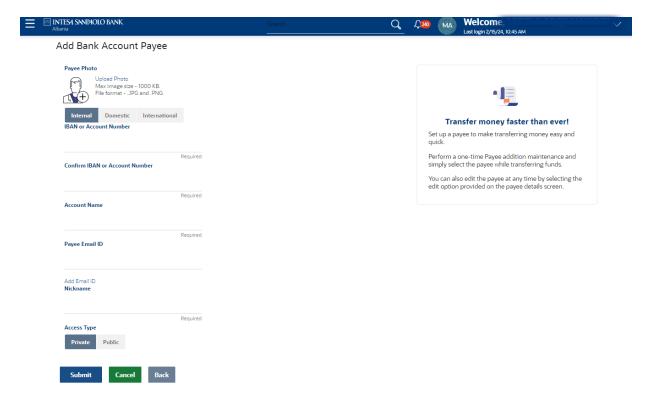

- Click the **Submit** button. The system displays the **Payee Review** screen.
- The review screen is always presented for you to review the entered details.
- Click the Confirm button.
- The system displays the **Confirmation** screen with the status message.

## **Transfers**

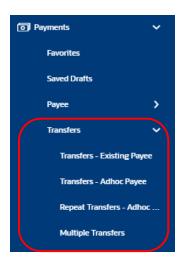

# General guidelines

In all payment types the below buttons have the indicated meaning as explained:

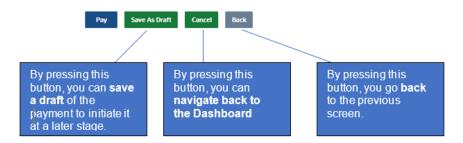

#### Transfers - Existing Payee

Using Transfers-Existing Payee option, you can make a payment towards a payee you have maintained before.

In the same menu you can perform also Own Account Transfers

Navigate through the menus to **Payments > Transfers > Transfers - Existing Payee** and complete required fields:

- Existing Payee [Mandatory]: Select Existing Payee option button to select the existing Payment template for funds transfer. By choosing the beneficiary of the payment the system will automatically display the fields needed to be filled for initiating Internal, Domestic or Outgoing payment.
- Payee [Mandatory]: Click the drop-down list to select any beneficiary. All the data of the selected beneficiary will get displayed after selecting the payee.
- o **Transfer from** [Mandatory]: Select the account from where the payment will be initiated.
- Pay by [Mandatory]: Only for Domestic and International Payments, select Transfer Currency or Debit Account Currency if debit currency is different from credit currency. In case Debit Account Currency is selected a field Transfer Currency will be added that shows the currency in which the payment will be transferred.
- Transfer Amount [Mandatory]: -Type the amount to be transferred.
- Transfer when [Optional]: The transfer can be made in one of the two ways: Pay now: select pay now to process the transfer immediately; Pay later: select pay later to make the transfer at a future date.
- Urgent [Optional]: The payment can be initiated with urgent priority by selecting the urgent option. By selecting the urgent option, system will pop up a message notifying that additional fees as published in the Banks Terms and Conditions will apply and processing times will be prioritized as per system cutoff-times.
- Payment type [Mandatory]: Select the values in the drop-down list: "Standard" or "Single invoice", "Bulk invoice" in case you are paying a fiscal e-invoice.
- Payment purpose [Mandatory]: Select the purpose of the payment from one of the values in the drop-down list.
- Apply Preferential Rate [Optional]: Activate the toggle on if the payment is initiated with a preferential exchange rate. By activating the toggle on a field is displayed in the screen to put the preferential exchange rate agreed with the bank.
- Correspondence Charges [Mandatory]: Only for Domestic or International payments, select on the values from the drop-down list for the charges of the payment.
- O Charges to be debited by Debit account [Optional for Domestic or International Payments]: is by default clicked. If you want that the charges of the payment to be paid by another account unclick the button and a field will be added where you can select the account from where the charges of the payment you want to be debited.
- o Address 1, Address 2 [Mandatory]: Type beneficiary address.
- City [Mandatory]: Type beneficiary city.

- Transfer via Intermediary Bank [Mandatory]: Select Yes or No.
- Pay Via [Mandatory]: To be completed only if you choose the option Yes transfer via intermediary bank.
- Payment Details [Mandatory]: Type the description of the payment.
- Customer reference number [Optional]: Type the customer reference number for the transaction.
- o **Source of Funds** [Mandatory]: Type the description for source of funds.
- <u>Upload documents</u> for Internal & Domestic Payments [Optional], International payments [Mandatory].

The popup for document upload, will allow to attach 5 files (or less). Maximum of 5 attachments. The allowed file formats are: .xls, .doc, .pdf, .csv, .jpg. The maximum size of one

document is 3MB. The maximum size of all documents is 15MB.

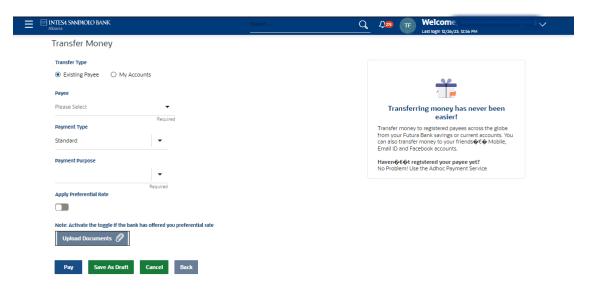

- Click the **Pay** button. The system displays the **Existing Payee Review** screen.
- The review screen is always presented for you to review the entered details.

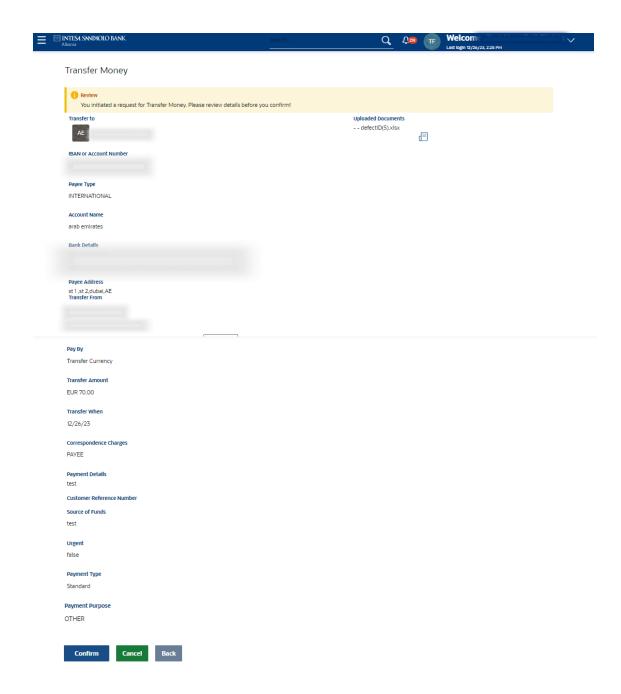

- Click the Confirm button.
- The system displays the **Confirmation** screen with the status message.

**Note:** The status message on the Payment screen does not necessarily indicate that the payment is processed successfully in the core system. Always check Payment Status Inquiry menu for the final status of the payment.

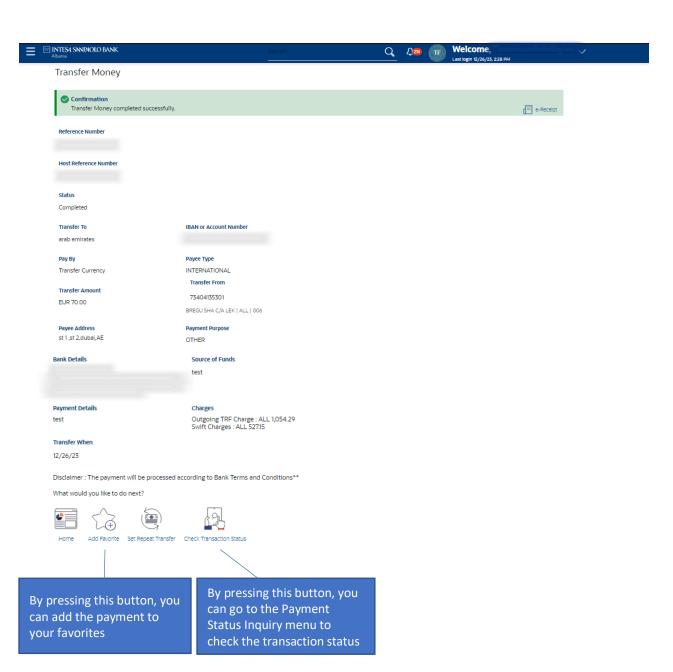

# Transfers - Existing Payee- My accounts

Using Transfers – Existing Payee - My accounts option, allows you to make funds transfer between any of your accounts, i.e. the accounts that are under the customer IDs mapped to you.

Navigate through the menus to **Payments > Transfers > Transfers - My Accounts** and complete required fields:

- o **Transfer to** [Mandatory]: Select the account number where the funds will be transferred.
- o **Transfer from** [Mandatory]: Select the account from where the payment will be initiated.
- Pay by [Mandatory]: Select Credit Account Currency or Debit Account Currency, if debit currency is different from credit currency. In case Debit Account Currency is selected a field Transfer Currency will be added that shows the currency in which the payment will be transferred.
- o **Transfer Amount** [Mandatory]: Type the amount to be transferred.
- o **Transfer when** [Optional]: The transfer can be made in one of the two ways: **Pay now:** select Pay now to process the transfer immediately; **Pay later:** select pay later to make the transfer at a future date.
- Source of Funds [Mandatory]: Type the description for source of funds.
- Apply Preferential Rate [Optional]:
   Activate the toggle on if the payment is initiated with a preferential exchange rate. By activating the toggle on a field is displayed in the screen to put the preferential exchange rate agreed with the bank.

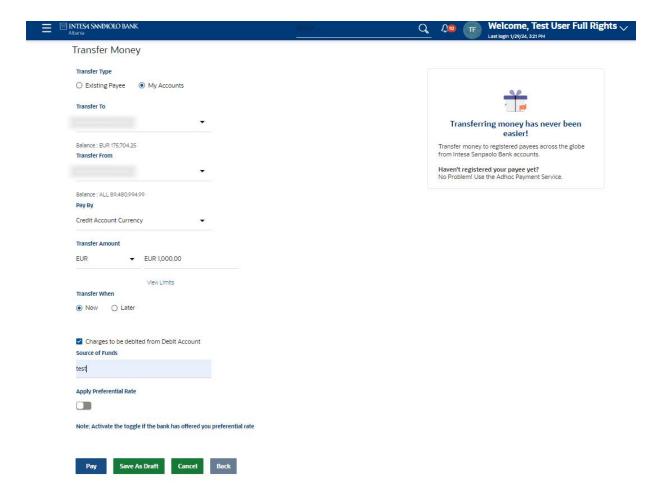

- Click the **Pay** button. The system displays **My Accounts Review** screen.
- Click Confirm only if you are happy with the entered details as they appear in the Review Screen.

#### Transfers - Adhoc Payee

Using the Adhoc Payee option, you can transfer funds internally (within the bank), domestically or internationally.

Navigate through the menus to **Payments > Transfers > Transfers - Adhoc Payee** and complete required fields which change depending on the payment selection type you choose.

**Payment type** [Mandatory]: By clicking on the payment type choose the type of payment that want to initiate and the system automatically displays the fields needed to be filled.

#### Internal payment:

- Iban or Account Number [Mandatory]: Type the beneficiary account number or beneficiary IBAN.
- Confirm Iban or Account Number [Mandatory]: Type the beneficiary account number or beneficiary IBAN.
- o **Account Name** [Mandatory]: Type the name of the beneficiary.
- o **Payment Description** [Mandatory]: Type the brief description of the transaction.

- Payee Email ID [Optional]: Type the e-mail address.
- o **Transfer from** [Mandatory]: Select the account from where the payment will be initiated.
- o **Transfer Amount** [Mandatory]: -Type the currency and amount to be transferred.
- Transfer when [Optional]: The transfer can be made in one of the two ways: Pay now: select pay now to process the transfer immediately; Pay later: select pay later to make the transfer at a future date.
- Customer reference number [Optional]: Type the customer reference number for the transaction.
- Source of Funds [Mandatory]: Type the description for source of funds.
- **Payment type** [Mandatory]: Select the values: "Standard" or "Single invoice"/ "Bulk invoice" in case you are paying a fiscal e-invoice.
- **Payment purpose** [Mandatory]: Select the purpose of the payment from one of the values in the drop-down list.
- Apply Preferential Rate [Optional]: Activate the toggle on if the payment is initiated with a preferential exchange rate. By activating the toggle on a field is displayed in the screen to put the preferential exchange rate agreed with the bank.
- <u>Upload documents</u> [Optional]: The popup for document upload, will allow to attach 5 files (or less). Maximum of 5 attachments. The allowed file formats are: .xls, .doc, .pdf, .csv, .jpg. The maximum size of one document is 3MB. The maximum size of all documents is 15MB.

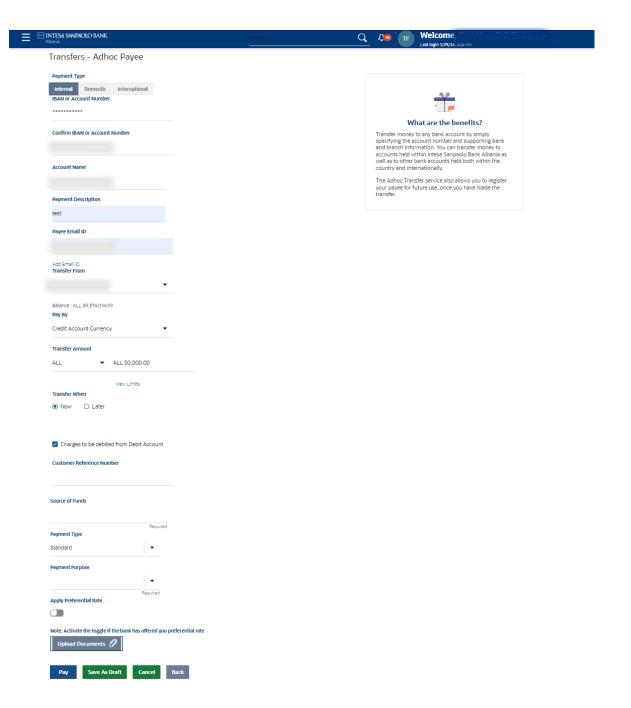

- Click the **Pay** button. The system displays the **Adhoc Payee Review** screen.

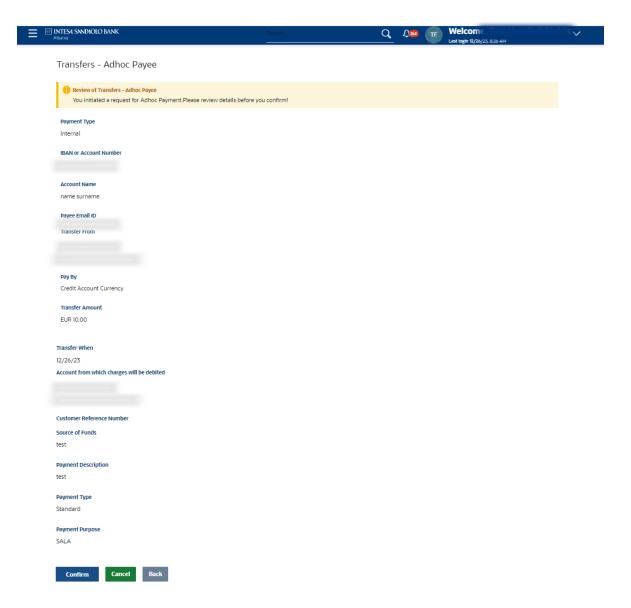

- Click the **Confirm** button- Onespan Token Authentication screen appears.

- Open the Business #withKEY soft token app, select **Secure transaction** and scan the QR code. Upon successful scanning an OTP code will be generated after entering the PIN on the soft token app.
- Enter the generated code on the Internet Banking Screen and click on **Submit** to confirm the payment.
- The system displays the **Confirmation** screen with the status message.

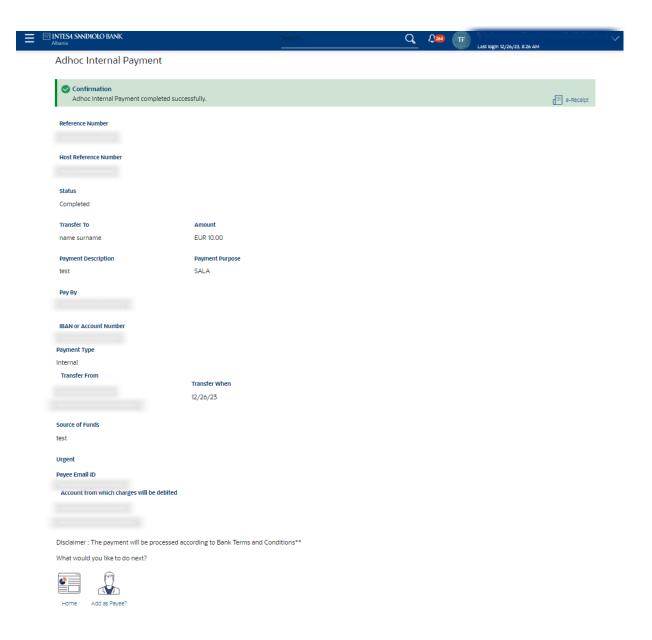

Click Home - This option directs the user to the dashboard.

**Click Add as Payee-** To register the Beneficiary as a payee. The add payee screen appears with the all beneficiary details prepopulated in the required field.

## **Domestic payment:**

- Network type: By choosing Domestic payment the field network type is automatically populated.
- Iban or Account Number [Mandatory]: Type the beneficiary account number or beneficiary IBAN. For domestic payments always input IBAN number
- Confirm Iban or Account Number [Mandatory]: Type the beneficiary account number or beneficiary IBAN.
- o **Account Name** [Mandatory]: Type the name of the beneficiary.
- o **Payee Email ID** [Optional]: Type the e-mail address.
- o **Bic Code:** Beneficiary bank name will get automatically populated after **Verify** is clicked.

- o **Transfer from** [Mandatory]: Select the account from where the payment will be initiated.
- Pay by [Mandatory]: Select Transfer Currency or Debit Account Currency. In case Debit Account Currency is selected a field Transfer Currency will be added that shows the currency in which the payment will be transferred.
- o **Transfer Amount** [Mandatory]: -Type the currency and amount to be transferred.
- o **Transfer when** [Optional]: The transfer can be made in one of the two ways: **Pay now:** select pay now to process the transfer immediately; **Pay later:** select pay later to make the transfer at a future date.
- Urgent [Optional]: The payment can be initiated with urgent priority by selecting the
  urgent option. By selecting the urgent option, system will pop up a message notifying that
  additional fees as published in the Banks Terms and Conditions will apply and processing
  times will be prioritized as per system cutoff-times.
- Correspondence Charges [Mandatory]: Select on the values from the drop-down list for the charges of the payment.
- Charges to be debited by Debit account: is by default clicked. If you want that the charges of the payment to be paid by another account unclick the button and a field will be added where you can select the account from where the charges of the payment you want to be debited.
- o **Payment Details** [Mandatory]: Type the brief description of the transaction.
- Customer reference number [Optional]: Type the customer reference number for the transaction.
- o Address 1, Address 2 [Mandatory]: Type beneficiary address.
- City [Mandatory]: Type beneficiary city.
- o **Source of Funds** [Mandatory]: Type the description for source of funds.
- o **Payment type** [Mandatory]: Select the values: "Standard" or "Single invoice"/ "Bulk invoice" in case you are paying a fiscal e-invoice.
- Payment purpose [Mandatory]: Select the purpose of the payment from one of the values in the drop-down list.
- Apply Preferential Rate [Optional]: Activate the toggle on if the payment is initiated with a preferential exchange rate. By activating the toggle on a field is displayed in the screen to put the preferential exchange rate agreed with the bank.
- Upload documents [Optional]: The popup for document upload, will allow to attach 5 files (or less). Maximum of 5 attachments. The allowed file formats are: .xls, .doc, .pdf, .csv, .jpg. The maximum size of one document is 3MB. The maximum size of all documents is 15MB.

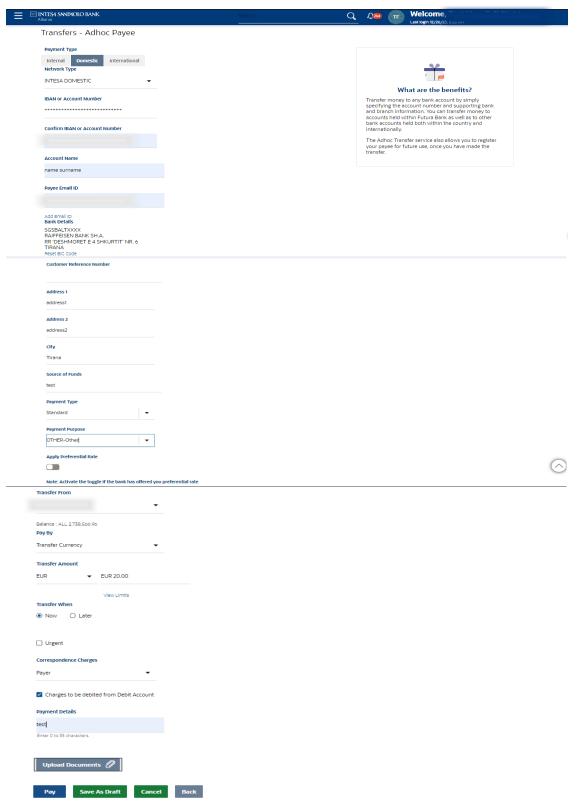

- Click the **Pay** button. The system displays the **Adhoc Payee Review** screen.
- Follow the same steps as indicated in the Adhoc Internal Payment

#### **International payment:**

- Destination Account Type [Mandatory]: By choosing International payment select if the payment will be initiated with Account number or Iban. If Account number is selected, then under beneficiary bank details the option 'Bank details' is defaulted and no IBAN validation will take place and customer needs to input all banks details manually. In case IBAN is selected, then IBAN validation will take place and bank details will be autopopulated.
- o **Iban or Account Number** [Mandatory]: Type the beneficiary account number or beneficiary IBAN.
- Confirm Iban or Account Number [Mandatory]: Type the beneficiary account number or beneficiary IBAN.
- o **Account Name** [Mandatory]: Type the name of the beneficiary.
- o Address Line 1/2 [Mandatory]: Type the address of beneficiary.
- o **City** [Mandatory]: Type the city of beneficiary.
- o **Country** [Mandatory]: From the drop-down list select the country of beneficiary.
- o **Payee Email ID** [Optional]: -Type the e-mail address.
- o Pay Via [Mandatory]: Click on one of the options NCC, Bank Details or SWIFT.
- National Clearing Code: Type the beneficiary bank code.
- Bank Details: When bank details option is selected, some fields are added in the screen:
   Bank Name Beneficiary bank name; Bank Address Type the bank address; City Type the city of the bank.
- SWIFT Code: when option SWIFT Code is selected the field will get automatically populated with the SWIFT Code of the bank. Click Verify and it will get populated with bank details.
- o **Transfer from** [Mandatory]: Select the account from where the payment will be initiated.
- Pay by [Mandatory]: Select Transfer Currency or Debit Account Currency. In case Debit Account Currency is selected a field Transfer Currency will be added that shows the currency in which the payment will be transferred.
- o **Transfer Amount** [Mandatory]: -Type the currency and amount to be transferred.
- Transfer when [Optional]: The transfer can be made in one of the two ways: Pay now: select pay now to process the transfer immediately; Pay later: select pay later to make the transfer at a future date.
- Urgent [Optional]: The payment can be initiated with urgent priority by selecting the urgent option. By selecting the urgent option, system will pop up a message notifying that additional fees as published in the Banks Terms and Conditions will apply and processing times will be prioritized as per system cutoff-times.
- Correspondence Charges [Mandatory]: Select on the values from the drop-down list for the charges of the payment.
- o Transfer Via Intermediary Bank [Optional]: Select Yes or No. If Yes is selected a field Pay Via is displayed in the screen. Select one of the options · SWIFT · National Clearing Codes · Bank Details.
- SWIFT Code: when option SWIFT Code is selected the field will get automatically populated with the SWIFT Code of the bank. Click Verify and it will get populated with bank details.
- National Clearing Code: Type the beneficiary bank code.

- Bank Details: When bank details option is selected, some fields are added in the screen:
   Bank Name Beneficiary bank name; Bank Address Type the bank address; City Type the city of the bank.
- Payment Details [Mandatory]: Type the brief description of the transaction.
- o **Source of Funds** [Mandatory]: Type the description for source of funds.
- Customer reference number [Optional]: Type the customer reference number for the transaction.
- o **Payment type** [Mandatory]: Select the values from the drop-down list: "Standard" or "Single invoice"/ "Bulk invoice" in case you are paying a fiscal e-invoice.
- Payment purpose [Mandatory]: Select the purpose of the payment from one of the values in the drop-down list.
- Apply Preferential Rate [Optional]: Activate the toggle on if the payment is initiated with a preferential exchange rate. By activating the toggle on a field is displayed in the screen to put the preferential exchange rate agreed with the bank.
- <u>Upload documents</u> [Mandatory]: The popup for document upload, will allow to attach 5 files (or less). Maximum of 5 attachments. The allowed file formats are: .xls, .doc, .pdf, .csv, .jpg. The maximum size of one document is 3MB. The maximum size of all documents is 15MB.

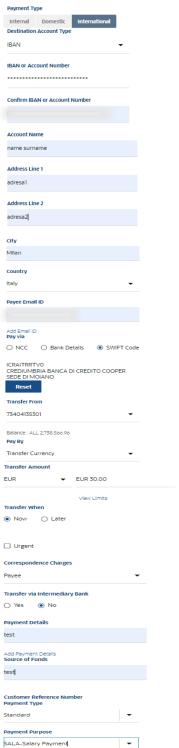

What are the benefits? Transfer money to any bank account by simply specifying the account number and supporting bank and branch information. You can transfer money to accounts held within Futura Bank as well as to other bank accounts held both within the country and internationally. The Adhoc Transfer service also allows you to register your payee for future use, once you have made the transfer.

Note: Activate the toggle if the bank has offered you preferential rate

Upload Documents 
Note: Dear Customer, Please note that in case of Cross-Border Transfer Orders, the supporting document such as Invoice, Contract, etc. must be attached to the corresponding payment, otherwise the payment cannot be processed by the bank

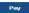

Apply Preferential Rate 

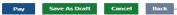

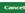

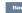

- Click the **Pay** button. The system displays the **Adhoc Payee Review** screen.
- Follow the same steps as indicated in the Adhoc Internal Payment

# **Multiple Transfers**

This option allows you to pay multiple payees at once (internal, domestic or international). You can specify details for each transfer record and you can select different accounts from which you want funds transferred to each payee.

Navigate through the menus to Payments > Transfers > Multiple Transfers. The system
displays the Multiple Transfer screen and complete required information for each
payment you are trying to initiate for e.g.

### Payee 1

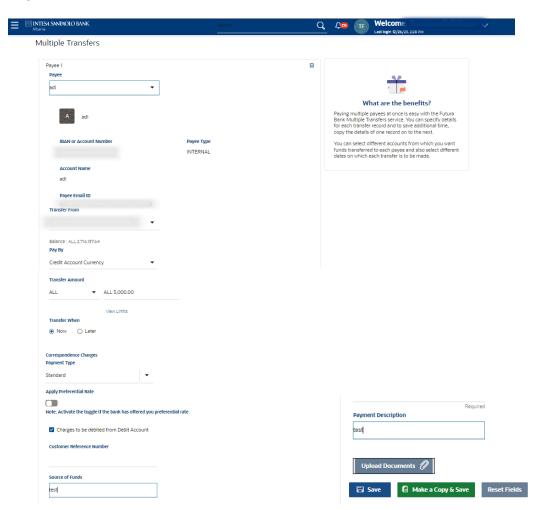

# • Payee 2

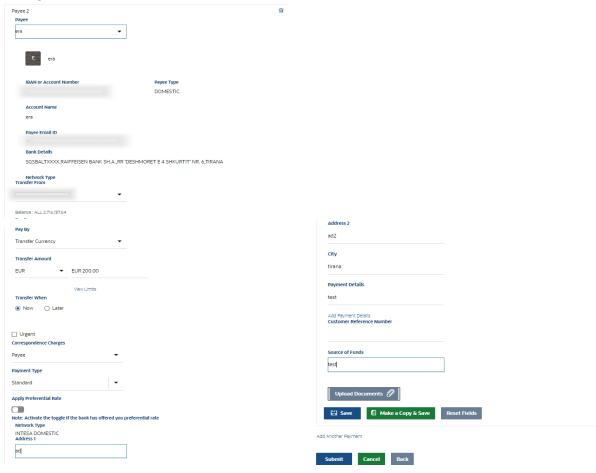

| byce 3<br>Payee                                                                                                    |                         |                                |                                                       | a a    |
|----------------------------------------------------------------------------------------------------|-------------------------|--------------------------------|-------------------------------------------------------|--------|
| arab emirates                                                                                                    | •                       |                                |                                                       |        |
|                                                                                                    |                         |                                |                                                       |        |
| AE arab emirates                                                                                                    |                         |                                |                                                       |        |
|                                                                                                    |                         |                                |                                                       |        |
| IBAN or Account Number                                                                                                    |                         | Payee Type                     |                                                       |        |
|                                                                                                    |                         | INTERNATIONAL                  |                                                       |        |
| Account Name                                                                                                    |                         |                                |                                                       |        |
|                                                                                                    |                         |                                |                                                       |        |
| Payee Address                                                                                                    |                         |                                |                                                       |        |
| st 1,st 2,dubai,AE                                                                                                    |                         |                                |                                                       |        |
| Bank Details                                                                                                    |                         |                                |                                                       |        |
| NRAKAEAKXXX,NATIONAL BANK                                                                                                    | OF RAS AL-KHAIN         | MAH, TH,NBRAK BUILDING         | ,OMAN STREET, AL-                                     |        |
| NAKHEEL,RAS AL KHAIMAH<br>Transfer From                                                                                                    |                         |                                |                                                       |        |
| Transfer From                                                                                                    |                         |                                |                                                       |        |
|                                                                                                    |                         |                                |                                                       |        |
| Balance : ALL 89,114,285.89<br>Pay By                                                                                                    |                         |                                |                                                       |        |
| Transfer Currency                                                                                                    |                         |                                |                                                       |        |
|                                                                                                    |                         |                                |                                                       |        |
| Transfer Amount                                                                                                    |                         |                                |                                                       |        |
| EUR ▼ EUR 100.00                                                                                                    |                         |                                |                                                       |        |
| Transfer When  Now O Later                                                                                                    |                         |                                |                                                       |        |
| Now O Later     □ Urgent                                                                                                    |                         |                                |                                                       |        |
| Now O Later  Urgent  Payment Type                                                                                                    |                         |                                |                                                       |        |
| Now                                                                                                    | •                       |                                |                                                       |        |
| Now                                                                                                    | <del>-</del>            |                                |                                                       |        |
| Now O Later  Urgent  Payment Type  Standard  Payment Purpose  SUPP-Supplier Payment                                                                                                    | •<br>  •                |                                |                                                       |        |
| Now O Later  Urgent  Nayment Type  Standard  Nayment Purpose  SUPP-Supplier Payment  Apply Preferential Rate                                                                                                    | •                       |                                |                                                       |        |
| Now Later  Urgent hayment Type standard  Payment Purpose SUPP-Supplier Payment Apply Preferential Rate                                                                                                    | ▼ Fifered you preferent | iał rate                       |                                                       |        |
| Now Later  Urgent  wyment Type  tandard  wyment Purpose  UPP-Supplier Payment  UPP-Supplier Payment  Correspondence Charges                                                                                                    |                         | iiel rate                      |                                                       |        |
| Now O Later  Urgent  Jurgent  Later  Urgent  Later  Later  Urgent  Later  Later | ▼                       | ial rate                       |                                                       |        |
| Now O Later  Urgent hyment Type standard  Nayment Purpose  EUPP-Supplier Payment hypely Preferential Rate  interce Activate the toggle if the bank has of Correspondence Charges  Payee  Transfer via Intermediary Bank                                                                                                    |                         | ial rate                       |                                                       |        |
| Now Later  Urgent Payment Type Standard  Payment Purpose SUPP-Supplier Payment Apply Preferential Rate  Oote: Activate the toggle if the bank has of Correspondence Charges Payee                                                                                                    |                         | iiel rate                      |                                                       |        |
| Now O Later  Urgent  Payment Type  Standard  Payment Purpose  SUPP. Supplier Payment  Apply Preferential Rate  Note: Activate the toggle if the bank has of Correspondence Charges  Payee  Transfer via Intermediary Bank                                                                                                    |                         | int rate                       |                                                       |        |
| Now O Later  Urgent Payment Type Standard  Payment Purpose SUPP-Supplier Payment Apply Preferential Rete  Cerrespondence Charges Payee  Transfer via Intermediary Bank  Ves ® No                                                                                                    |                         | ial rate                       |                                                       |        |
| Now Later  Urgent  Payment Type  Standard  Payment Purpose  SUPP-Supplier Payment  Apply Preferential Rete  Correspondence Charges  Payee  Transfer via Intermediary Bank  Yes  No  Payment Details  SdVIgfgb  Add Payment Details                                                                                                    |                         | ial rate                       |                                                       |        |
| Now Later  Urgent hayment Type Standard  hayment Purpose SUPP-Supplier Payment  Apply Preferential Rate  Correspondence Charges  Payee  Transfer via Intermediary Bank  Yes ® No  Payment Details  sdvfgfgb                                                                                                    |                         | ial rate                       |                                                       |        |
| Now Later  Urgent hayment Type standard  Payment Purpose SUPP-Supplier Payment Apply Preferential Rate  Correspondence Charges Payee  Transfer via Intermediary Bank Yes ® No  Payment Details  sdvlgfgb  Add Payment Details                                                                                                    |                         | ial rate                       |                                                       |        |
| Now Later  Urgent hayment Type standard  Payment Purpose SUPP-Supplier Payment Apply Preferential Rate  Correspondence Charges Payee  Transfer via Intermediary Bank Yes ® No  Payment Details  sdvlgfgb  Add Payment Details                                                                                                    |                         | iiel rate                      |                                                       |        |
| Now O Later  Urgent  Payment Type  Standard  Payment Purpose  SUPP-Supplier Payment  Apply Preferential Rate  Correspondence Charges  Payee  Transfer via Intermediary Bank  Yes ® No  Payment Details  Sdv1gtgb  Add Payment Details  Customer Reference Number                                                                                                    |                         | iiel rate                      |                                                       |        |
| Now                                                                                                    | •                       |                                |                                                       |        |
| Now Later  Urgent Nayment Type Standard  Nayment Purpose Stupp-Supplier Payment Apply Preferential Rate  Cerrespondence Charges Payee  Transfer via Intermediary Bank  Yes No  Payment Details Sdvtgfgb  Add Purposed Details Customer Reference Number                                                                                                    | • case of Cross-Borden  | · Transfer Orders, the suppose | ting document such as Im                              | roics, |
| Now Later  Urgent hayment Type Standard  hayment Purpose SUPP-Supplier Payment  Apply Preferential Rate  Correspondence Charges  Payee  Transfer via Intermediary Bank  Ves No  Payment Details  Solvigigh  Add Payment Details  Solvigigh  Add Payment Detai  | • case of Cross-Borden  | · Transfer Orders, the suppose | ting document such as Innot be processed by the b     | raice, |
| Now Later  Urgent hayment Type Standard  hayment Purpose SUPP-Supplier Payment  Apply Preferential Rate  Correspondence Charges  Payee  Transfer via Intermediary Bank  Ves No  Payment Details  Solvigigh  Add Payment Details  Solvigigh  Add Payment Detai  | wase of Cross-Borderes  | · Transfer Orders, the suppose | ting document such as In<br>not be processed by the b | raice, |

Submit Cancel Back

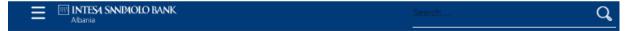

# Multiple Transfers

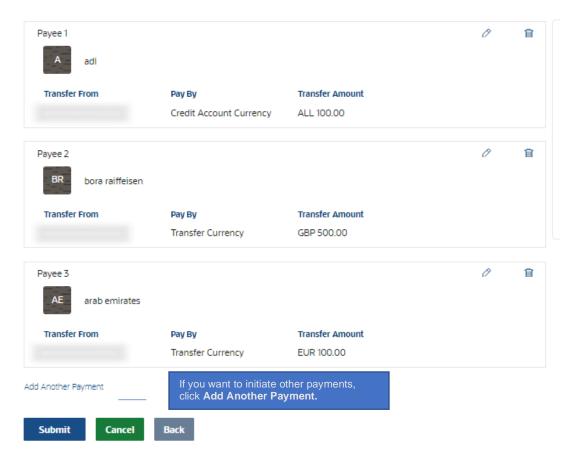

- Click the **Submit** button. The system displays the **Multiple Transfers Review** screen.

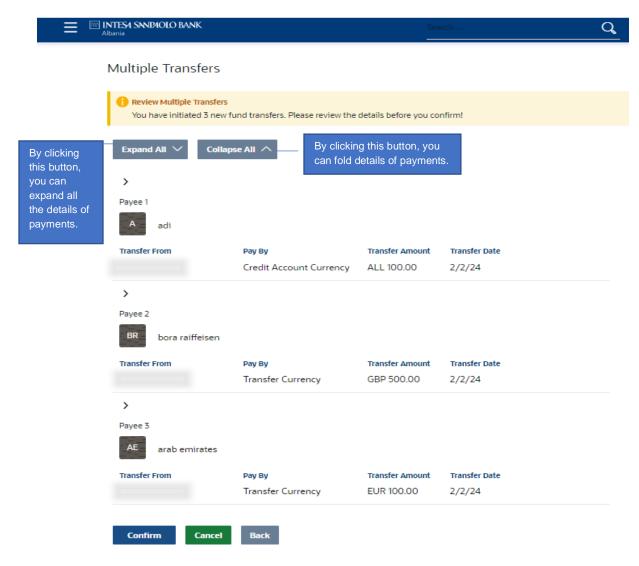

- Click the **Confirm** button.
- The system displays the **Confirmation** screen with the status message.

**Notes**: If systems requires you to authorize transactions with software token, please follow the same steps for Authorization as detailed in Adhoc Payments screen

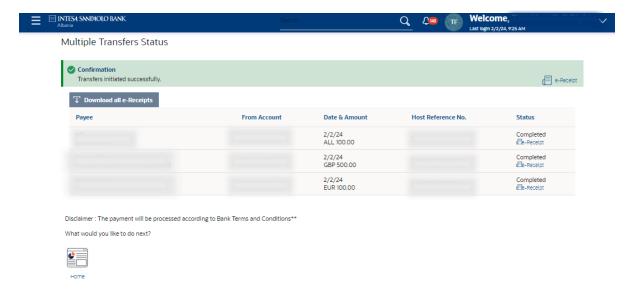

### Treasury Branch Income Payments

This service allows the customer to initiate and authorize payment orders in favour of Budget Institutions like: Ministry of Finance, Public Universities, Municipality Taxes Offices, and other Budget incomes.

Navigate through the menus to Payments > Treasury Branch Income Payments. The system
displays the Treasury Branch Income Payments screen and complete required
information:

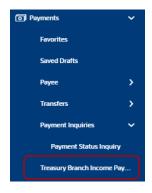

- 1) The Ordering Account can be in local currency LEK (ALL), as well as in foreign currencies.
- 2) The Beneficiary Account will be always in local currency LEK (ALL).
- 3) The payment Currency will be fixed in local currency LEK (ALL).
- 4) Any tax listed in the Invoice Mandate will be performed as a separate tax payment order.
- 5) The Bank shall not be held liable for any mistake that occurs from wrong instructions entered by the Customer.

The Menu navigation to perform this payment for end user is "Treasury Branch Income Payments".

The process that needs to be followed step by step should be in order as mentioned below:

- o Ordering Account [Mandatory]: Select the ordering account from a drop-down list.
- o **Treasury Branch Code** [Mandatory]: Select Treasury Branch Code from the drop-down list and then Treasury Branch Account field is auto populated.

- Beneficiary Institution Code [Mandatory]: Select Beneficiary Institution Code from a dropdown list depending on the selected Treasury Branch Code. The list of values in Beneficiary Institution Code will change upon selecting the Treasury Branch Code.
- Economic Income Code [Mandatory]: Select Economic Income Code from a dropdown list.
- Legal Name (Debit Account holder) will be auto populated with bank's customer name.
- o Fill in NUIS/NID (of Taxpayer) field. Features: max length 20 alphanumeric chars.

Note: The Debit Account Holder and Taxpayer could also be two different entities/individuals.

- Execution Bill Date [Mandatory]: The date in which the treasury payment want to be executed.
- Payment Amount [Mandatory]: Fill in the field with the amount of payment. Features: max length 20 numeric chars.
- Payment description [Mandatory]: Fill in with the description of payment. Features: max length 140 alphanumeric chars.
- Apply Preferential Rate [Optional]: Activate the toggle on if the payment is initiated with a preferential exchange rate. By activating the toggle on a field is displayed in the screen to put the preferential exchange rate agreed with the bank.

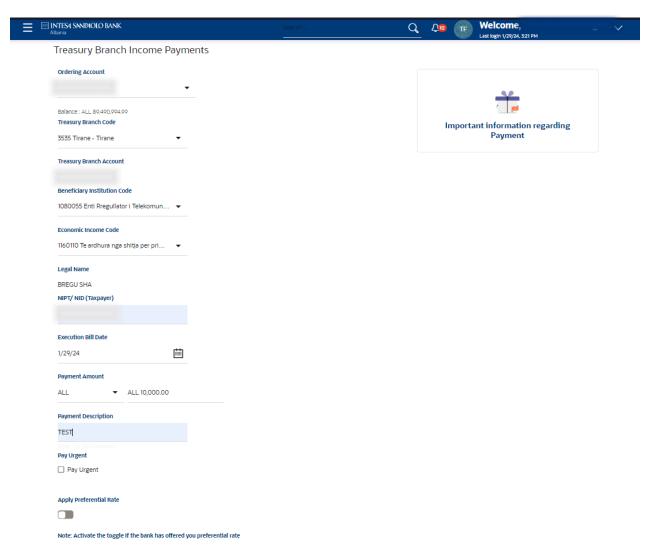

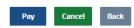

- Click the Pay button. The system displays the Treasury Branch Income Review screen.
- Click the **Confirm** button.
- The system displays the **Confirmation** screen with the status message.

**Notes**: If systems requires you to authorize transactions with software token, please follow the same steps for Authorization as detailed in Adhoc Payments screen.

### Payment Status Inquiry

This menu is used to check the status of a payment in core banking system. To search for a specific payment a range or search criteria is used.

Navigate through the menus to Payments > Payment Inquiries> Payment Status Inquiry.
 The system displays the Payment Status Inquiry screen and complete required information:

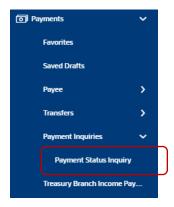

The range of options via which user can search are:

**Host Reference Number** – Put the payment reference number if you want to search the payment with reference number;

Customer Reference Number: – [Input] Type the user reference number.

Debit Account Number: - [Dropdown] Select the debit account number from the list.

**Initiation Date From:** - [Dropdown] Enter the date From to search by date range.

**Initiation Date To:** - [Dropdown] Enter the To date to search by date range.

Payment Status: - [Dropdown] Select the payment status from the list.

**Beneficiary Name:** – [Input] Type the beneficiary name.

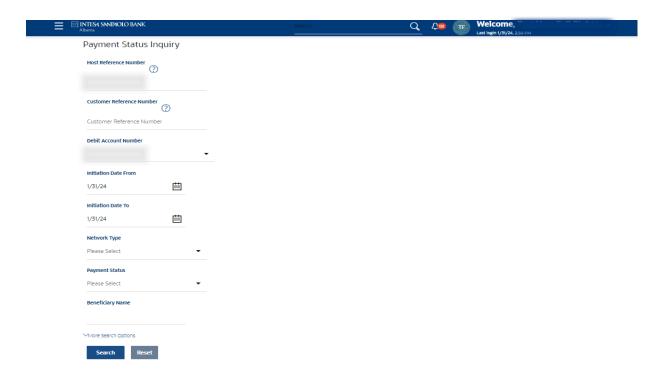

-Click the **Search** button after having selected the search criteria. The system displays the **Payment Status Inquiry** screen with the status of the payment.

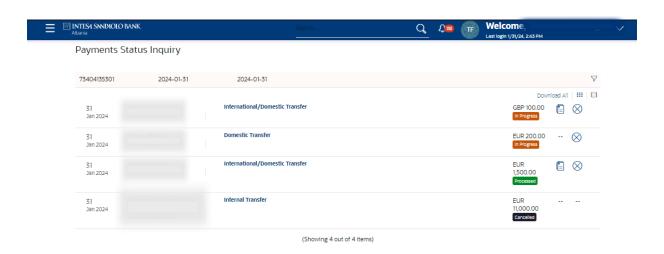

The transaction can be considered as finally executed only in case the status of the payment in this screen shows as "**Processed**".

The cross icon on the payment status inquiry table provisions the user to Cancel payments. On click on the icon the cancellation of the respective payment is facilitated in the payment cancellation screen.

**Note:** Cancellation is supported only for payments that are "In Progress" Status.

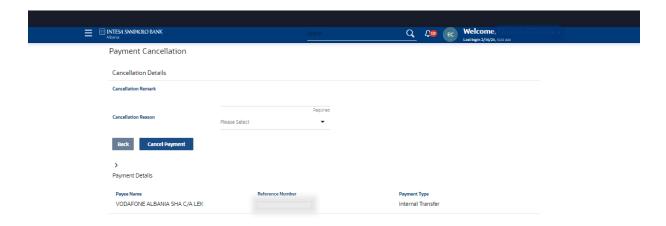

## **Field Description**

**Cancellation Remarks:** Relevant remarks need to be entered to process cancellation of the payment. Mandatory field.

Cancellation Reason: Code A drop down of reason codes has context menu.

Click on 'Cancel Payment' button.

OR

Click on 'Back', to navigate to the Payment Status Inquiry Screen.

Confirmation screen appears when user click on Cancel button.

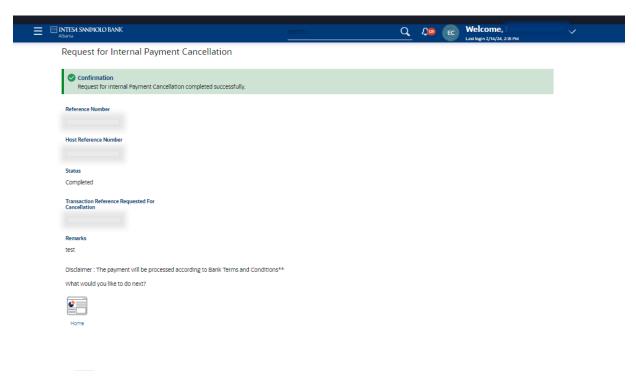

Click on et view the Payment Status Inquiry in Table format.

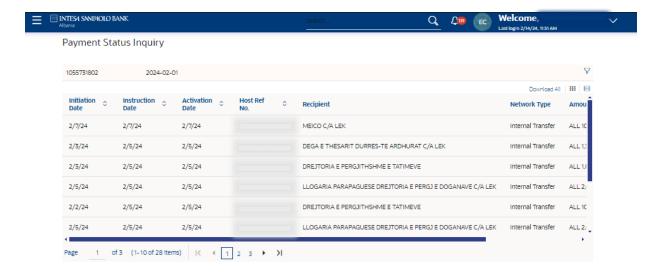

## General guidelines

In Payment Status Inquiry screen the below transactions status have the indicated meaning as explained:

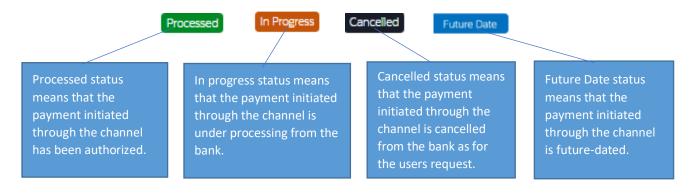

#### Attach Document Functionality

This option allows you to attach justifying documentation to any of the following payments types if these are requested to process your transaction (Internal Transfer, Multiple Transfer, Outgoing Transfer, Bill Payment, and BULK payments).

### **Important Note:**

The popup for document upload, will allow to attach 5 files (or less).

Maximum number of documents which can be attached is 5;

The allowed file formats are: .xls, .doc, .pdf, .csv, .jpg.

The maximum size of one document is 3MB.

The maximum size of all documents is 15MB.

For Bulk Payments allowed document format: .csv, .txt

Filename of the document to be attached can contain numbers; letters and the special character

underscore \_. The space and other special characters such as:.\*[;:,></\.!@# $^*$ ,=" are not allowed:

The system will not allow you to attach the same document twice or more.

Upload document name will be displayed on review, confirmation and Authorizer screens;

Attaching justifying documentation to payments

- Navigate through the respective menu to the section "Upload documents"
- Click on the "Upload documents" button

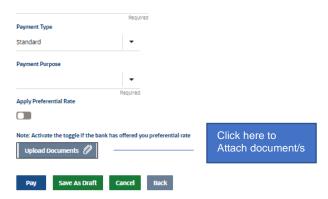

- Once you will click on "**Upload documents**" button following popup screen will open immediately.

Click here to choose the

document you want to

attach

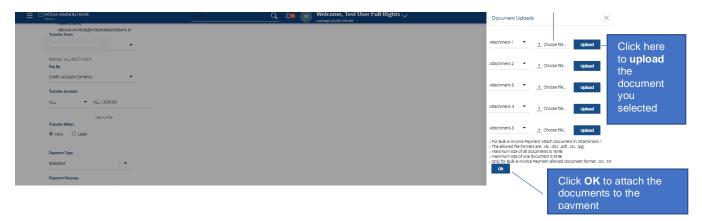

- Click on "Choose File" button by choosing the document you want to attach from your personal documents found on your computer.
- Click on "Upload" button in order to attach all the documents you have selected. In this
  way you will have a clear picture of the document/s you have attached before
  performing another action.
- Click on "**OK**" button to go back to initiate screen.

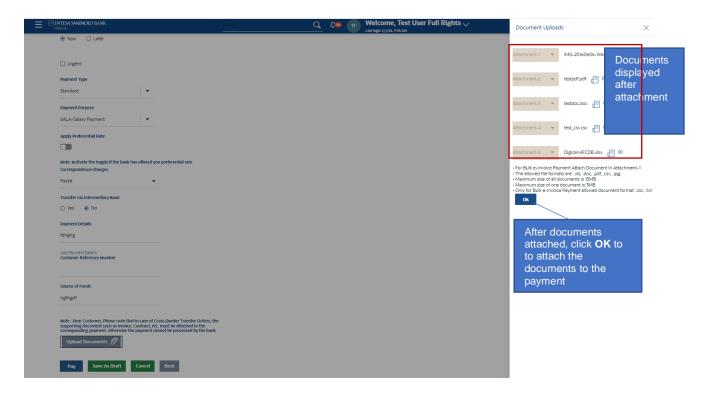

 Once confirmed the attached document/s and click on OK button the following screen will appear with the attached documents.

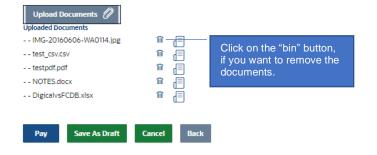

 Proceed normally with the payment. The system will display the attachment in both review and confirmation screen.

#### **Bill Payments**

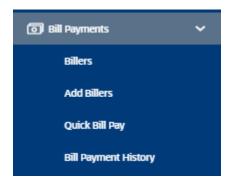

### Add Biller

Using this option, you can register more than one account with the same service provider for bill payment. While paying bill, you can select any of the registered billers to whom bill is needed to be paid.

For billers marked as Online, there is integration with the biller's system meaning that payments which are performed in Internet Banking are reflected in real time in the biller's system.

Note: Bill can only be paid to the registered billers. This means that prior to paying any bill, you need to first register a biller. Once the biller is registered, you can easily make payments through the Billers menu.

To register Biller: Navigate through Bill Payments > Add Billers

- **Select a Biller**: Select the biller from the drop-down list.
- Click the Submit button. The system displays Register Biller Initiator screen.

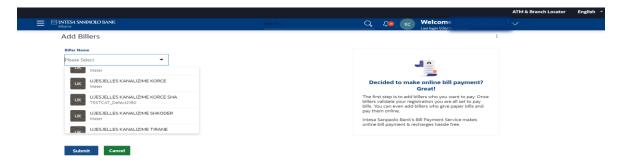

- Enter the required data as needed based on the selected biller
- Click the **Submit** button. The system displays **Add Biller Verify** screen.
- Click the Confirm button. The system displays the Add Biller Confirm screen with the status message. OR Click the Back button to go to the previous screen and edit the entered data or Cancel to cancel the operation and go back to the Dashboard.
- In Confirmation page you can Pay Bill another directly, you can Add another biller or you can go on Dashboard with one click on the respective buttons in the end of the page.

For example: To register a biller for FSHU you must fill in these fields:

- Customer Number/ Invoice Number (e.g TR1F130155187851)
- Contact Type: Bill
- Search Type: Customer Number

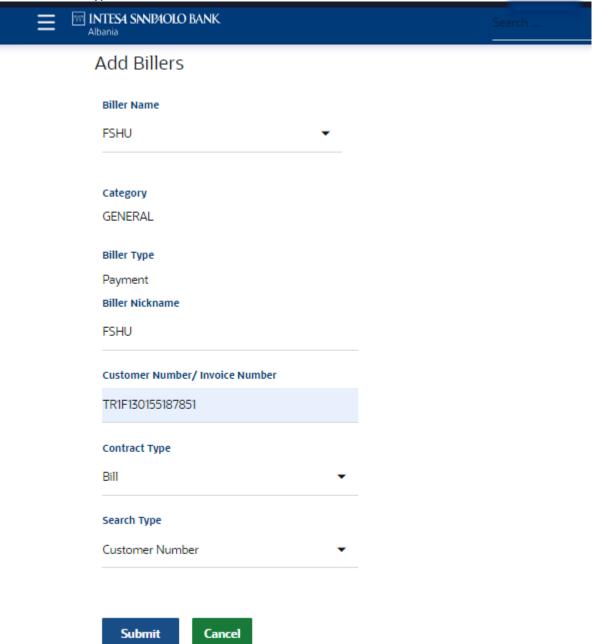

### Pay Bill

Using this option the user can pay the bill for an already registered biller. The system will validate the stored biller information for the sufficient funds to pay bill payment amount.

- To Pay Bill: Navigate through Bill Payments > Billers.
- **Select a Biller Name**: Select the biller to which you will pay the bill from Bill Type list.
- **Bill Type**: You can select to pay Online Biller (Vodafone, FSHU ,Customs, only this three provider) and Offline Biller.
- For Online Billers the total amount to be paid appears automatically in the screen and customers can select which of the billers want to pay.

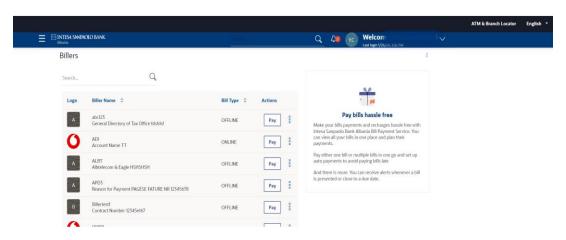

- Click on Pay Button: The page open Initiator screen.
- Select the Account in Pay From: Select the account from drop-down list.
- Payment Amount: Type the amount to be paid to the biller.
   Select Pay: click on Now if you want to pay in real time or Later if you want on X date
   Select Payment Type: Select the type of payment from the drop down list

Payment Type " [Mandatory] Select the values: Single e-Invoice Payment; Bulk e-Invoice Payment \* If you are Pay a Fiscal e-Invoice.

"External System ID": [Mandatory, with 36-alphanumeric code] will be requested to be completed only if you have selected the "Single e-Invoice Payment" option in the "Payment Type" drop- down list. For the NIVF code with 36 characters is given the opportunity to copy and paste.

# Pay Bill

#### TAX TEST

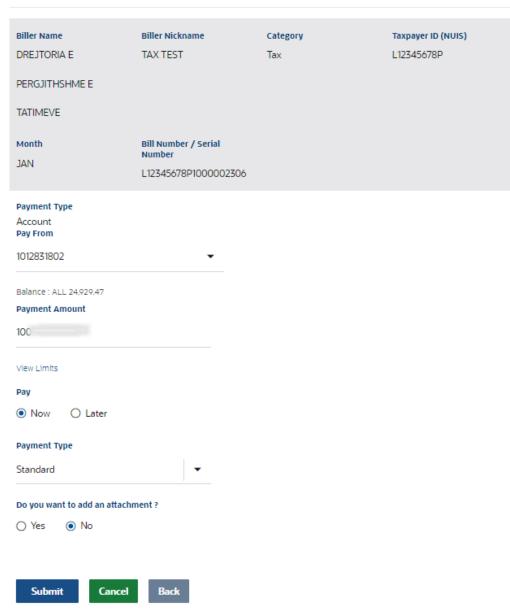

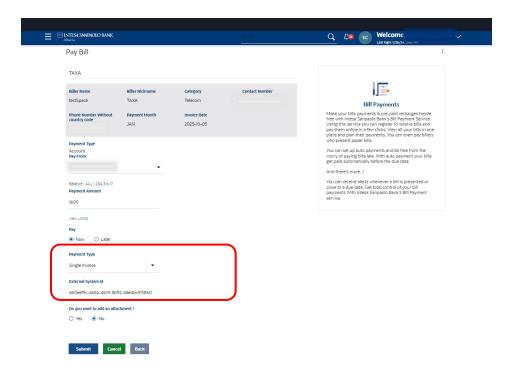

In the field "**Payment Type**", select the values Single Invoice or Bulk Invoice if you are paying a Fiscal Invoice. When selecting the bulk e-invoice you need to complete respective format and attach to in the Upload Document Section.

Click the **Submit** button. The system displays **Pay Bills - Review** screen.

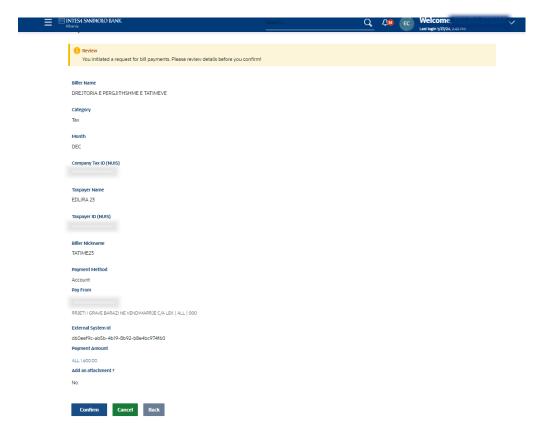

Click the **Confirm** button. The system displays **Pay Bills - Confirm** screen with the status message. OR Click the **Back** button to go to the previous screen and edit the entered data, or **Cancel** to go in Dashboard screen.

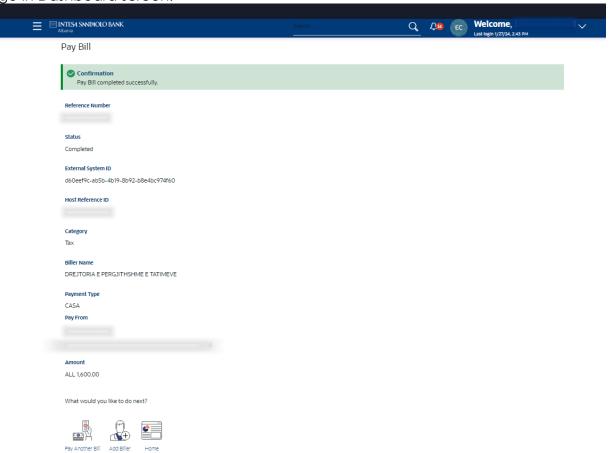

If you want to do another transaction you can click on button: **Pay Another Biller**, **Add Biller** or **Home**.

#### 1. Delete a Biller

- Go to **Billers** Menu, in 3 dots select customer to be deleted.
- Click the **Delete** button to delete a biller. The system displays **Delete Biller verify** screen
- Click the Yes button. The system displays the Delete Biller Confirm screen with the status message OR Click the X button to go to the previous screen.

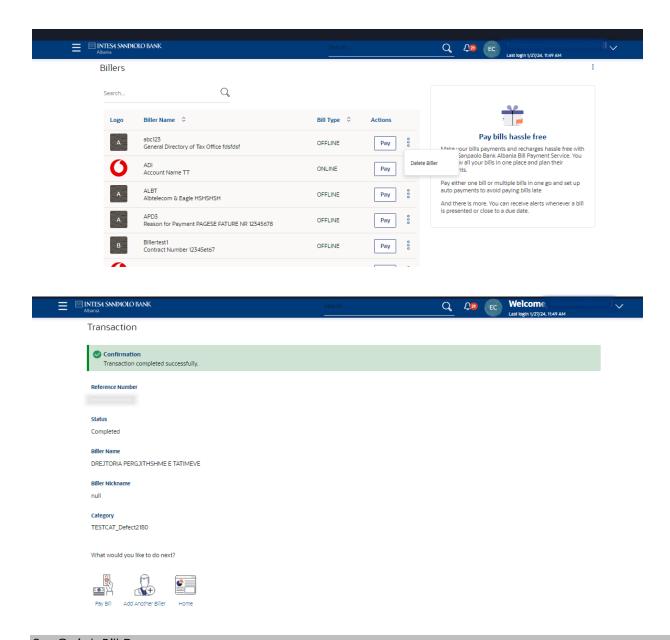

#### 2. Quick Bill Pay

Using this option, you can pay a biller directly without registering it before.

- To Pay the Bill: Go to Bill Payments > Quick Bill Pay.
- **Select a biller name:** Select the biller to whom you will pay the bill from the bill type list.
- **Biller Name:** This menu allows you to pay **only** Offline Billers.

**Note:** For Online Billers, the payment method will be the same as explained above in the **Pay Bill** menu.

Below is an example of paying an invoice to the **General Directorate of Taxes**.

- Choose the name of the biller you will pay: The page opens to start a payment.
- TAX Payer ID (NUIS) "[MANDATORY]": Complete the field by setting the NUIS.
- **Month:** Choose the month you will pay the bill.

- Bill Number/Serial Number "[MANDATORY]": Enter the Serial Number of the invoice.
- **Customer Name** "[MANDATORY]": Enter customer name.
- Pay from: Select the account from which you will make the payment.
- Payment Amount "[MANDATORY]": Enter the amount to be paid to the biller.
- **Select Pay:** Click **Now** if you want to pay in real time or **Later** if you want to pay on X date.
- **Select Payment Type:** Select the type of payment from the drop down list

Payment Type " [Mandatory] Select the values: Single e-Invoice Payment; Bulk e-Invoice Payment \* If you are Pay a Fiscal e-Invoice.

"External System ID": [Mandatory, with 36-alphanumeric code] will be requested to be completed only if you have selected the "Single e-Invoice Payment" option in the "Payment Type" drop- down list. For the NIVF code with 36 characters is given the opportunity to copy and paste.

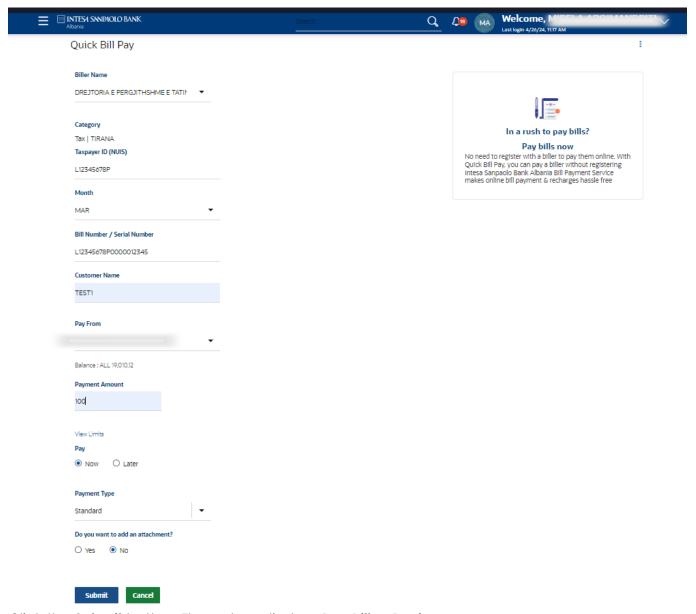

Click the **Submit** button. The system displays **Pay Bills - Review** screen.

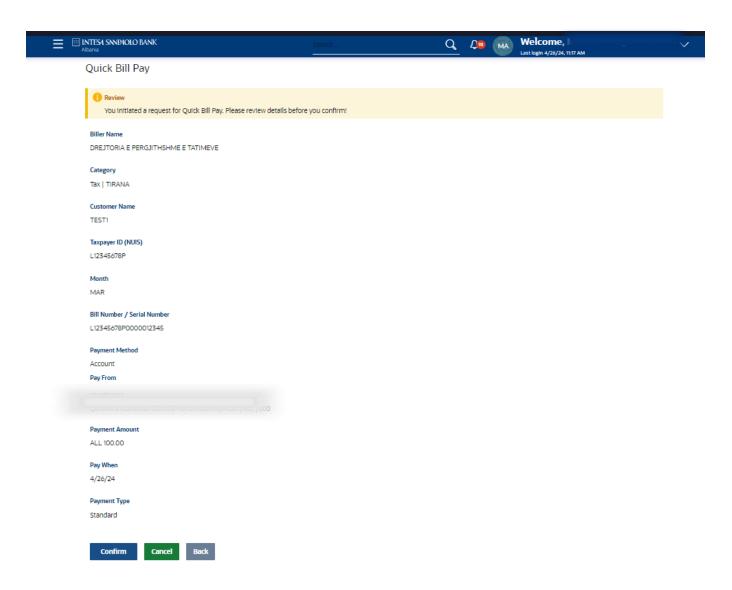

Click the **Confirm** button. The system displays **Pay Bills - Confirm** screen with the status message. OR Click the **Back** button to go to the previous screen and edit the entered data, or **Cancel** to go in Dashboard screen.

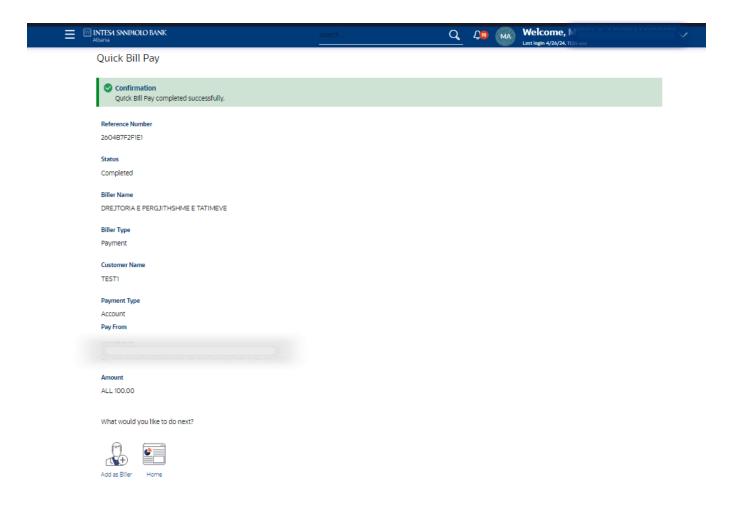

### 3. Bill Payment History

With Bill Payment History you can select the period with the drop down list for: Current Period, Previous Month, Previous Quarter, Date Range.

After you have select the period you can click **Apply** button. The page appears all the details of the bill payments transactions.

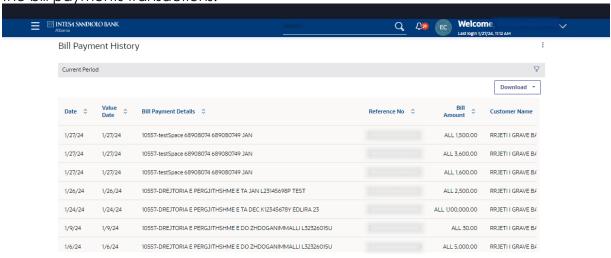

You can click on Download button in CSV or PDF format.

### File Upload

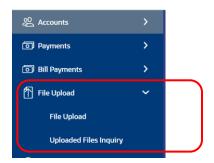

#### **Abbreviations**

**SDMC:** Single Debit / Multiple Credits, by debiting the Ordering customer once per total amount of all transactions present in the file and crediting all the Beneficiaries one by one.

**SDSC:** Single Debit / Single Credit, by debiting the Ordering customer as per each single amount of each transaction present in the file and crediting all the Beneficiaries one by one.

BTID: Bulk Template Identifier

**UFF File:** Universal File Format

**MIXEDFT:** Mixed Fund transfer

.dat: file extension, a generic data file

.csv: file exstension, a comma separated values file commonly used by spreadsheet

program as Microsoft Excel

.txt: file extension, is a standard text document that contains unformatted text

.xlsx file extension, is a zipped, XML-based file format

LCY: Local Currency (ALL)

**FCY:** Foreign Currency (allowed are: EUR, USD, GPB, CHF)

Record level authorization SDSC: Authorizer can authorize individual transactions within the file

File level authorization SDSC: Authorizer can either authorize or reject the full file.

Authorization or rejection of individual transactions within the file is not allowed in case of SDMC.

Bulk Payments service supports processing of bulk files received from a local application/program which contain mixed workload in Excel or UFF formats. The same file format will be possible to be used for both SDMC (Single Debit / Multiple Credits) and SDSC (Single Debit / Single Credit) templates.

To use this functionalitynavigate to Menu – File Upload – File Upload.

On the screen that appears select initially the File identifier:

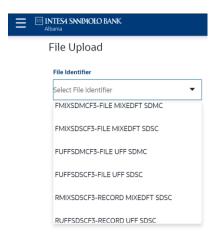

#### Bulk Template Identifier:

- 1. FMIXSDMCF3-FILE MIXEDFT SDMC -Single Debit / Multiple Credits, by debiting the Ordering customer once per total amount of all transactions present in the file and crediting all the Beneficiaries one by one.
- 2. FMIXSDSCF3-FILE MIXEDFT SDSC Single Debit / Single Credit, by debiting the Ordering customer as per each single amount of each transaction present in the file and crediting all the Beneficiaries one by one.
- 3. FUFFSDMCF3-FILE UFF SDMC -Universal File Format .dat.
- 4. FUFFSDSCF3 FILE UFF SDSC Universal File Format .dat.
- 5. RMIXSDSCF3- RECORD MIXEDFT SDSC -Record level Upload. Approver can authorize individual transactions within the file.
- 6. RUFFSDSCF3- RECORD UFF SDSC-Universal File Format .dat. Approver can authorize individual transaction within the file

#### MIXEDFT (.csv or .txt or .xlsx) File

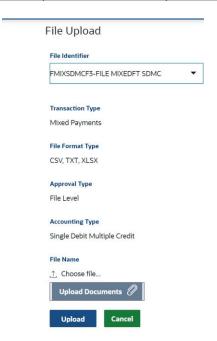

By selecting BTID SDMC template, the Payment request can be for any of the following payment types:

- Internal Salary Payment in LCY & FCY
- Domestic Salary Low Value Payment in LCY (ACH)
- Domestic Salary High Value Payment in LCY (AIPS)
- Domestic Salary Payment in FCY
- Cross-border Salary Payment in FCY

File format type: Supported file extensions for File Upload are CSV,TXT,XLSX

### Restrictions by using SDMC template

- 1. Same Ordering (Debit) Account within a single file (Field no. 3)
- 2. Same Transaction Currency for all records within a single file (Field no.1)
- 3. Same Value Date for all records within a single file (Field no. 36)
- 4. Single transaction for an amount over 50K EUR will not be allowed. (Field no. 2). The transaction/credit currency from the file will be considered for validating the transaction amount limit.
- 5. Single International outgoing payment order (Beneficiary BIC is a third party outside Albania) in LCY (ALL) will not be allowed (Field no.20)
- 6. In case of an Internal payment order (the Bank Beneficiary is ISP Albania), the payment Currency must be the same as Credit Account Currency.
- 7. The <u>Field no. 8</u> "Transaction code" in case of MIXEDFT SDMC template is mandatory. The allowed values are SAL or PEN for salary/pension purposes and should be the same in all the records within a single file. Mixed 'Transaction Code" are not allowed. If any record in

- the file does not contain the value as "SAL" or "PEN", then entire file will be rejected during the uploading phase.
- 8. The Field no.8 "Transaction Code" is not applicable for UFF File format.
- \*\* If any of the above conditions are not meet, file will not be uploaded and the corresponding error will be displayed to the User in the 'Uploaded Files Inquiry'' screen.

MIXEDFT (.csv or .txt or .xlsx) File

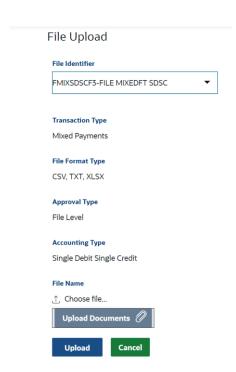

By selecting BTID SDSC template, the Payment request can be for any of the following payment types:

- Internal Commercial Payment in LCY & FCY
- Domestic Commercial Low Value Payment in LCY (ACH)
- Domestic Commercial High Value Payment in LCY (AIPS)
- Domestic Commercial Payment in FCY
- Cross-border Commercial Payment in FCY
- Utility,Tax ,Customs Payment

File format supported file extensions for File Upload: CSV,TXT,XLSX

### Restrictions by using SDSC template

No restrictions are applied in eBanking platform in case of SDSC, expect for the below cases:

a) Single International payment order (Beneficiary BIC is a third party outside Albania) in LCY (ALL) (Field no. 20) is not allowed.

- b) In case of an Internal payment order (ISP Albania as Beneficiary Bank), payment Currency must be the same as Credit Account Currency.
- \*\* If any of the above conditions is not meet, the file will not be uploaded and the corresponding error will be displayed to the User in the 'Bulk File View' screen.

# MIXEDFT (.csv or .txt or .xlsx) File

# Fields mapping

#### Mapping rules

| Position | Field Name                                          | Field Description                                                                                                    | AML, Compliance, Ope | •   |
|----------|-----------------------------------------------------|----------------------------------------------------------------------------------------------------|----------------------|-----|
| l        | Payment Currency                                    | 3x - (ISO 4217)<br>Allowed curriencies: LEK, EUR, USD, GBP, CHF                                                                                                    | Mandatory            | _   |
| 2        | Payment Amount                                      | 24x - Numeric (decimal separator is "." dot)                                                                                                    | Mandatory            | -   |
|          | Ordering Account                                    | 24x - Alphanumeric i) Account format or, ii) IBAN format                                                                                                    | Mandatory            | -   |
| ı        | Type of Payment                                     | 6x - Alpha<br>Allowed value: SPOT or URGENT                                                                                                    | Mandatory            | _   |
|          | Message type                                        | The only allowed value is 1 (the meaning of SWIFT)                                                                                                    | Mandatory            | _   |
|          | CtrNo                                               | 1x - Numeric                                                                                                    | Optional             |     |
|          | Transaction Value                                   | 23x - Numeric (decimal separator is "."/dot)                                                                                                    | Optional             |     |
| 3        | Transaction Code                                    | 6x - Alpha i) SDMC template: for <b>Salary purpose</b> the allowed values are: SAL or PEN ii) SDSC template: for <b>e-Invoice</b> purpose the allowed value is TAX iii) SDSC template: for all the <b>Other purposes</b> the allowed value is TAX |                      |     |
| Э        | Transaction Description                             | 100x - Alphanumeric<br>TAX: e-Invoice payments<br>SAL: Salary payments<br>PEN: Pension payments<br>OTH: Other payments                                                                                                    | Mandatory            | -   |
| 10       | Delivery Date                                       | 8x - Numeric<br>ISO Format - yyyymmdd                                                                                                    | Optional             |     |
| 1        | Registration no. in the<br>Registryof external debt | 200x - Alphanumeric                                                                                                    | Optional             |     |
| 12       | (NrR)<br>Source of founds                           | 200x - Alphanumeric                                                                                                    | Optional             | -   |
| 3        | Beneficiary Name                                    | 35x - Alphanumeric                                                                                                    | Mandatory            | -   |
| 14       | Beneficiary IBAN or<br>Account                      | 34x - Alphanumeric a) ISP Albania Account format in case of Internal payment orders only, b) IBAN format for all the Internal and Outgoing payment orders                                                                                         | Mandatory            | -   |
| 15       | Beneficiary IBAN                                    | 34x - Alphanumeric<br>IBAN format for all the Internal and Outgoing payment<br>orders                                                                                                    | Optional             |     |
| 6        | Beneficiary Address 1                               | 35x - Alphanumeric                                                                                                    | Mandatory            | -   |
| 7        | Beneficiary Address 2                               | 35x - Alphanumeric                                                                                                    | Mandatory            | -   |
| 8        | Beneficiary Country                                 | 2x - ISO Code format                                                                                                    | Mandatory            | -   |
| 9        | Message for the<br>Beneficiary                      | 101x - Alphanumeric i) Data positioning/ordering for elnvoice: NIVF code/any                                                                                                    | Mandatory            | -   |
| :0       | Beneficiary Bank<br>SWIFT/BIC Code                  | 8 or 11x - Alphanumeric                                                                                                    | Mandatory            | _   |
| 1        | Beneficiary Bank Name                               | 70x - Alphanumeric                                                                                                    | Mandatory            | _   |
| 22       | Beneficiary Bank Address                            | 70x - Alphanumeric                                                                                                    | Optional             |     |
| 23       | Beneficiary Bank Country                            | 2x - ISO Code format                                                                                                    | Mandatory            | -   |
| 24       | Beneficiary Bank Town                               | 200x - Alphanumeric                                                                                                    | Mandatory            | -   |
| 25       | Country of the partner to the external contract     | 200x - Alphanumeric                                                                                                    | Optional             |     |
| 26       | Costs                                               | 3x - Alpha<br>SHA or OUR or BEN                                                                                                    | Mandatory            | -   |
| 27       | Loan facility agreement no.                         | 200x - Alphanumeric                                                                                                    | Optional             |     |
| 28       | Payment secured under the reference                 | 200x - Alphanumeric                                                                                                    | Optional             |     |
| 29       | Loan facility agreement no.                         | 10x - Data                                                                                                    | Optional             |     |
| во       | Payment secured under the reference                 | 10x - Data                                                                                                    | Optional             | -   |
| 31       | Commitment agreement no.                            | 200x - Alphanumeric                                                                                                    | Optional             | -   |
| 12       | Contract                                            | 35x - Alphanumeric                                                                                                    | Optional             |     |
| 33       | Invoices 1                                          | 35x - Alphanumeric                                                                                                    | Optional             | ner |
| 34       | Invoices 2                                          | 35x - Alphanumeric                                                                                                    | Optional             | -   |
| 35       | DVI                                                 | 35x - Alphanumeric                                                                                                    | Optional             |     |
| 36       | Value Date                                          | 8x - Numeric                                                                                                    | Mandatory            | _   |

Note: The fields marked as 'Optional' will not be validated by the Core Banking system, hence will not be processed. That is, even if there are included in the original file shall not be employed for eventual reconciliations or other scopes.

#### File Validations during uploading

- 1. The extension of the file to be uploaded should be ".csv" or ."txt" or "xlsx" format.
- In case Ordering Account Currency is different from Payment Currency, then the Ordering
  account is debited in the currency of account applying the exchange rate of the business
  day, and the Beneficiary account is credited in transaction for the amount as per
  instruction reported in the original file.
- 3. SWIFT/BIC and IBAN codes validation are performed during the uploading phase.
- 4. Value Date (Field no.36) defines the Date when to execute the respective payments. It can be equal or different to the booking date, so it can be a Future date. The Value Date should not be less than the current working date (day in which the file is upload):
  - a) If the requested Value date is D, then the payment order is processed in date D (the available balance check is done and the funds are debited in Debtor's account on date D).
  - b) If the requested Value date is D+n, then the payment order will be processed in date D+n
- 5. In case any of the mandatory field (please refer to 5.1 Fields mapping) is missing or the format/length are not in comply with Bank rules, the entire file is rejected and a blocked error is raised.
- 6. In case of the Beneficiary account/IBAN is an ISBA one:
  - a) It is formally incorrect/invalid or,
  - b) It is Closed

then a blocked error is raised during the uploading phase. The file uploading is failed.

#### E-Invoice payment orders (Commercial and Utilities)

In order to collect and process an e-Invoice payment order, the following rules should be considered:

- 1. The Field no.8 of each record must be populated by "TAX" value and the Field no.19 must be containing the External System ID (NIVF code) at the beginning (the first 36 alphanumeric chars), followed by by "/" separator and the facultative additional.
- 2. If 8th field = "TAX", then a validation is performed on the format and presence of External System ID (NIVF Code) and the payment order will be processed as e-Invoice one. During this validation if an error occurs the entire file will be rejected and a blocked error is raised.

3. If Field no. 8 is empty or populated by a different value, then the validation of NIVF code will be skipped and the payment order will be processed as a standard one.

# UFF File (. dat)

# Fields Mapping

|                                                                                                    |                           |                 | eBanking - ISP Albania                                                             | Albania                                                                                                    |                                                                                 |  |  |
|----------------------------------------------------------------------------------------------------|---------------------------|-----------------|------------------------------------------------------------------------------------|----------------------------------------------------------------------------------------------------|---------------------------------------------------------------------------------|--|--|
| UFF File                                                                                                 | UFF Start<br>Positio<br>n | Field<br>Length | Field Description Bulk UFF File .dat extension file (as per standard bank mapping) | Field Dimension and<br>Type (alphanumeric,<br>ISO)                                                                              |                                                                                 |  |  |
| UFF001.BANK_ACCOUNT<br>_NUM                                                                              | 44                        | 17              | Ordering Account                                                                   | 24, alphanumeric<br>a) ISBA Account format, or<br>b) IBAN format                                                                | Mandatory                                                                       |  |  |
| UFF005.tr_part_dfi_id_nu<br>m                                                                            | 14                        | 12              | SWIFT code for the beneficiary's bank                                              | 8 or 11 chars                                                                                                    | Mandatory  If is correctly entered it wi generate the whole bank's information. |  |  |
| UFF005.pm_pymnt_id_ref                                                                                   | 43                        | 10              | Message for the beneficiary                                                        | 101, alphanumeric                                                                                                    | Mandatory                                                                       |  |  |
| UFF005.pm_pymnt_amt                                                                                      | 69                        | 14              | Payment Amount                                                                     | Numeric (decimal separator is "." dot)                                                                                          | Mandatory                                                                       |  |  |
| UFF005.TR_CURRENCY                                                                                       | 83                        | 3               | Payment Currency                                                                   | Fix - characters, ( ISC 4217)<br>Allowed: ALL, EUR, USD,<br>GPB, CHF                                                            | ,                                                                               |  |  |
| UFF005.TR_PART_NAME1                                                                                     | 98                        | 40              | Beneficiary's name                                                                 | 35, alphanumeric                                                                                                    | Mandatory                                                                       |  |  |
| UFF005.TR_PART_ADDRES<br>S 1                                                                             | 138                       | 55              | Beneficiary's address 1                                                            | 35, alphanumeric                                                                                                    | Mandatory                                                                       |  |  |
| UFF005.TR_PART_ADDRES<br>S 2                                                                             | 138                       | 55              | Beneficiary's address 1                                                            | 35, alphanumeric                                                                                                    | Optional                                                                        |  |  |
| UFF005.pm_payee_coun<br>try                                                                              | 406                       | 2               | Beneficiary's country                                                              | ISO CODE Format                                                                                                    | Mandatory                                                                       |  |  |
| UFF005.tr_part_branch_n<br>ame:30                                                                        | 536                       | 30              | Beneficiary's bank                                                                 | 70, alphanumeric                                                                                                    | Mandatory                                                                       |  |  |
| UFF005.tr_part_branch_a<br>ddr1,<br>UFF005.tr_part_branch_a<br>ddr2,<br>UFF005.tr_part_branch_a<br>ddr3, |                           | 55              | The address of beneficiary's bank                                                  | 70, alphanumeric                                                                                                    | Mandatory                                                                       |  |  |
| UFF005.tr_part_branch_a<br>ddr4                                                                          |                           | 55              | Beneficiary's IBAN or<br>Account                                                   | 34, alphanumeric a) IBAN is required for Outgoing & Internal transfers b) Bank account might be used for internal transfer only | Mandatory                                                                       |  |  |
| UFF005.tr_part_branch_c<br>ity                                                                           | 816                       | 30              | The town of the beneficiary's bank                                                 | 200, alphanumeric                                                                                                    | Mandatory                                                                       |  |  |
| UFF005.pm_pay_bank_c<br>ountry                                                                           | 864                       | 2               | The country of beneficiary's bank                                                  | ISO CODE Format                                                                                                    | Mandatory                                                                       |  |  |
| UFF005.pm_settle_date                                                                                    | 908                       | 8               | Execution Date (Value Date)                                                        | Dates older then current<br>date are not accepted<br>ISO SQL Format:<br>yyyymmdd                                                | ,                                                                               |  |  |

| UFF005.pm_pymnt_id_ref | 43 | 10 | Transaction Description (DescT) | 200, alphanumeric                                                                                                    | Mandatory |
|------------------------|----|----|---------------------------------|----------------------------------------------------------------------------------------------------|-----------|
| UFF006.ADV_DOC_ID      | 53 | 22 |                                 | UFF005.pm_pymnt_i d_ref and UFF006.ADV_DOC_I D to be concatenated in comma delimited for each payment reference. The total length of the field should be 140. |           |
| UFF009.ft_payment_amt  | 22 | 14 | Total Payment amount            |                                                                                                    | Mandatory |

### **UFF File Upload**

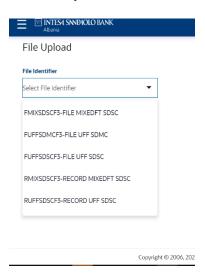

For UFF file upload the extension of the file to be uploaded will be ".dat" file and the contents of the file will be readable text.

Bulk File Identifier:

FUFFSDMCF3 – File UFF SDMC template FFUFFSDSCF3- UFF SDSC template RUFFSDSCF3- Records UFF SDSC

### File Validations during uploading

The records order is as follows:

| Record<br>starting digit | Record Description      | Comments                                                                                                 |   | Minimum<br>Occurrence in<br>File | Occurrence in  |                | Maximum Appearance in<br>Payment Section |
|--------------------------|-------------------------|----------------------------------------------------------------------------------------------------|---|----------------------------------|----------------|----------------|------------------------------------------|
| 1                        | Originating Bank Record |                                                                                                    | 1 | 1                                | 1              | Not Applicable | Not Applicable                           |
| 2                        | Bank Contact Record     |                                                                                                    | 2 | 1                                | 1              | Not Applicable | Not Applicable                           |
| 3                        | Payer ID Number Record  |                                                                                                    | 3 | 1                                | 1              | Not Applicable | Not Applicable                           |
| 4                        | Charge to Bank Record   |                                                                                                    | 4 | 1                                | 1              | Not Applicable | Not Applicable                           |
| 5                        | Payment Record          | This payment section (comprising of 3 types of records) will appear one or more times in the entire file | 5 | 1                                | Not Applicable | 1              | 1                                        |
| 8                        | Payee ID Record         |                                                                                                    |   | 1                                | Not Applicable | 1              | 1                                        |
| 6                        | Advice Record           |                                                                                                    |   | 1                                | Not Applicable | 1              | 1 or more times                          |
| 9                        | End File Record         |                                                                                                    | 6 | 1                                | 1              | Not Applicable | Not Applicable                           |

- 1. The extension of the file to be uploaded is ".dat" file and the contents of the file is readable text.
- 2. Validation of each field is specified in above section 6.1 UFF Field Mapping in eBanking ISP Albania platform.
- 3. The total sum of amounts of the payment records should be less than or equal to the Debiting account available balance. A validation is performed to check the total of

- all amounts in Payment records against the total amount in End File Record. However, is not validated the amount of each Payment records against the total amount in corresponding advice records of that payment record.
- 4. In case of "Not available balance in Ordering Account", all the payment orders within the file remain as Unauthorized (Not liquidated) in Core Banking system until a deposit will be made into the account. Otherwise, at the end of the business day all the payment orders will be deleted by bank system and a message error will be displayed in 'Bulk File View' or 'Transaction List" screens with the file status in 'Deleted'.
- 5. It is a fixed length file i.e. the fields in each record will appear at a fixed position with appropriate fillers / place holders. There is no delimiters like comma or pipe characters.
- 6. The UFF file consists of multiple types of records. Only the Originating Bank Record, Payment Record and Advice Record is used for Payment processing.
- 7. The End File Record is used for validation purpose. The other record types are not relevant and hence will not be processed. Also, the UFF fields which do not appear in the UFF fields mapping table, are ignored.
- 8. Payment record (Record Type 5) and Advice record (Record Type 6) are linked by the pm\_pymnt\_id\_ref. One or more Advice record(s) is/are present for a single Payment record (Record Type 5).
- 9. The value in PM\_PYMNT\_ID\_REF and ADV\_DOC\_ID from all the advice records is stored in payment details field. The values are stored as comma delimited. The length of this field is limited to 140 characters.
- 10. There will be a single payment record created for each Payment record (Record Type 5). So, the total number of payment contracts created will be equal to the total number of Payment records (Record Type 5) present in the file; and NOT the total number of Advice records. Both record types will be linked by the pm pymnt id ref.
- 11. The pm\_pymnt\_id\_ref is used as a unique payment identifier. This check is performed in eBanking platform. The pm\_pymnt\_id\_ref is stored in eBanking table and if the User tries to upload a file with an existing Payment ID reference, then the file is not processed and marked as Error. While checking the existing Payment ID reference, the status of the file is checked. If the status of the existing file is Initiated, Semi-Authorized, Sent to Bank or Completed then it is considered as Duplicate.

### Menu -Uploaded Files Inquiry

By selecting "Uoloadeed Files Inquiry" user can verify the Status of an uploaded SDMC or SDSC file.

User search with "File Id Reference" or "From Date" criteria to identify the file and verify the status of the entire file and the status of each record within it as well. The system displays the "Uploaded Files Inquiry" screen

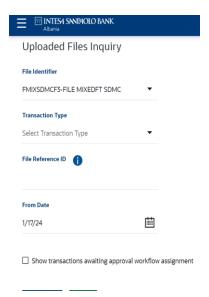

Click the hyperlinked **File Reference ID** to view the status of the uploaded file and also the File upload record details.

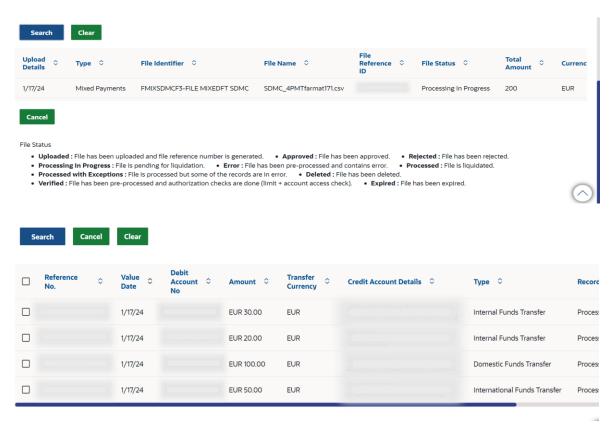

In the **Uploaded File Inquiry - Record Details** screen when clicking on the **Reference No.** hyperlink, the system displayed details of the single transaction.

### Normal Document

### Uploaded Files Inquiry - Record Details SDMC\_4PMTfarmat171.csv Record Status Record Ref No Processing In Progress External Reference ID 920437 92043735301 Debit Account Branch 010 Ordering Account Beneficiary Name Value Date 1/17/24 Beneficiary Name Beneficiary IBAN/Account Message for Beneficiary Beneficiary Address 1 Partner Country Payment Amount Beneficiary IBAN SALARY PAYMENT Beneficiary Address 2 Beneficiary Country Payment Currency Message Type Transaction Value Transaction Description twothoone AL EUR STREET DURRES EUR 30.00 Payment Type SPOT CtrNo Transaction Code SAL SALARY PAYMENT Delivery Date Source of Funds Registration No Beneficiary Bank SWIFT/BIC Code USALALTR Beneficiary Bank Name Beneficiary Bank Town Beneficiary Bank Address Beneficiary Bank Country INTESASANPAOLO BANK ALBANIA DURRES DURRES AL Loan Agreement Number Loan Date Costs Payment Reference Commitment Agreement No Invoice 1 DVI Payment Date Contract Invoice 2 Message SALARY PAYMENT

Delete Back

### **Transactions**

Navigate through: Dashboard >Main Menu>Transactions

### **Pending for Approval tab**

When an approver logs in, the transactions pending for approval will be shown. The transactions that have been inimated by the maker and are pending for approval/checking are listed here. The approver logs into the application, and views all the transactions that are pending for the user's approval.

It is briefly classified into two broad categories:

- a) Financial
- b) Non-Financial.

Dashboard displays the following:

- Count of all the transactions pending approval /checking
- Count of the financial and non-financial transactions pending approval out of the total count
- Count the urgent transactions (prioritized and in grace period) pending approval

Transactions - Pending for Approval, Financial (Graph View)

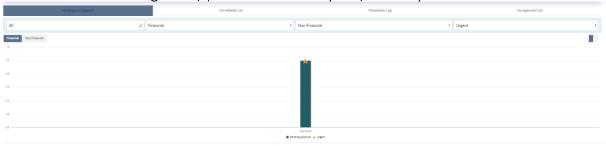

Transactions - Pending for Approval, Financial (List View)

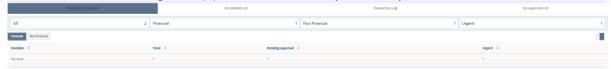

The details of the transaction pending approval within the module can be viewed through the count link. Information of all the transactions pending approval within a module can be seen along with the prioritized and in-grace tags.

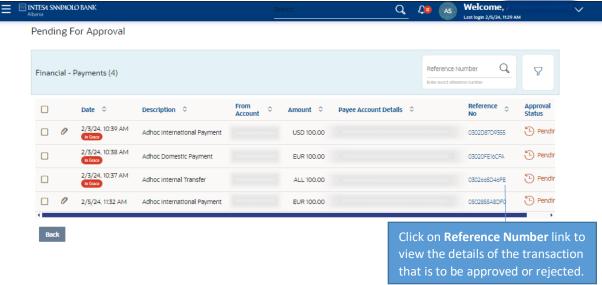

### **Field Description**

**Attachment Indicator:** Displays the Attachment icon indicating the transaction has an attachment. The attachment cannot be viewed or downloaded using this indicator. Attachments can be viewed from the transaction details page.

Note: Transactions without attachment does not show an attachment indicator.

**Date:** Displays the transaction initiation date.

**Description:** Displays the type of the transaction pending for approval.

**From Account:** Displays the account of the user who has initiated the transaction.

**Amount:** Displays the transaction amount. This field is module specific.

**Payee Account Details:** Displays the account and name of the Payee. This field is module specific.

**Reference No:** Displays the transaction reference number.

**Approval Status:** Displays the current status of the transaction pending for approval by approver/checker.

The status could be:

- Pending for approval
   Approved

  Approved
- Rejected Rejected
- Locked Locked

Note: The approver can Lock a transaction if something needs to be verified operationally before approving it. Once a transaction is locked not action like approve, reject, send to modify will be allowed on that transaction.

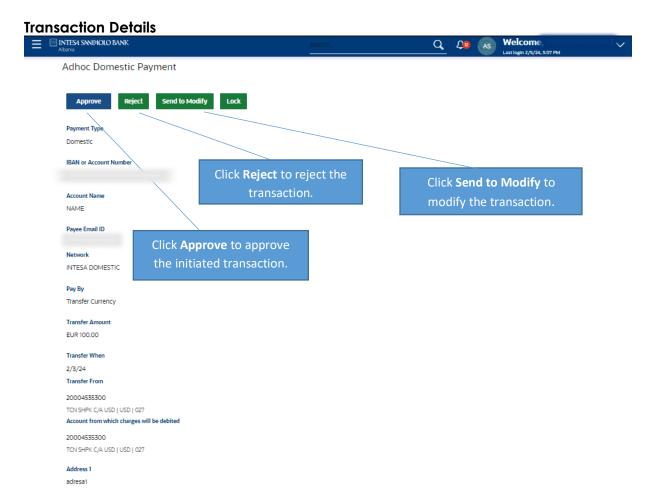

### Normal Document

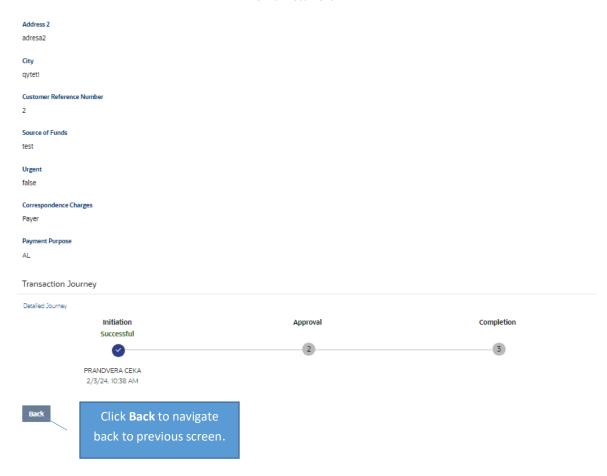

### **Transaction Journey**

This section displays the status of transactions that has been initiated by the maker. Transaction journey displays the status as:

- Initiation
- Approval
- Completion

Click on **Detailed Journey** link to view the status of transactions that has been initiated by the maker and is to be approved or rejected. The Transaction Journey overlay screen appears.

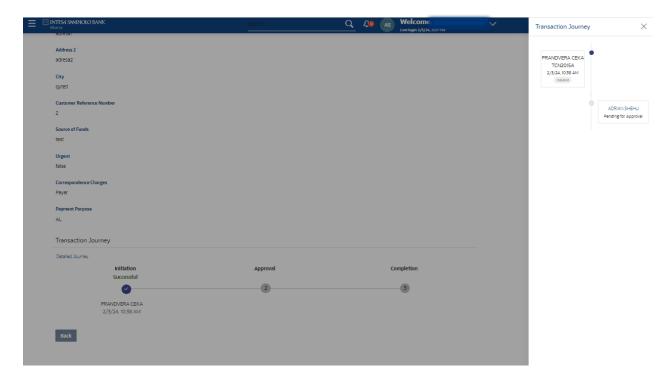

The summary of the transactions selected from the listing appears along with the Comment popup.

### Comment popup (Approve/Reject/Lock)

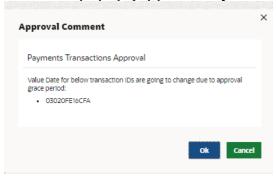

Click **OK** to proceed entering approval remarks.

 $\bigcirc R$ 

Click Cancel to close the Comment popup screen.

# Approve Transaction Approval Comment Remarks (Optional) Approve Cancel

### **Reject Transaction**

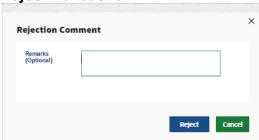

### **Send to Modify**

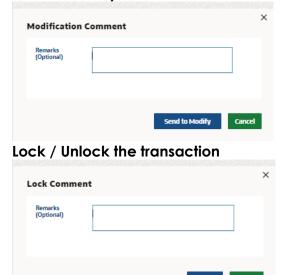

Select one or multiple transactions together to **Approve**, **Reject**, **Lock** by selecting checkbox against the respective record.

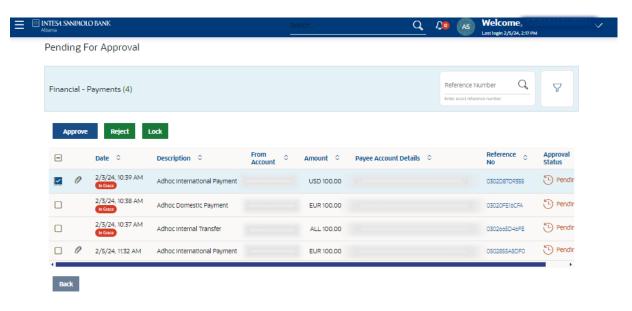

Click **Back** to navigate back to previous screen.

Click Filter to change filter criteria. The Filter overlay screen appears. Based on the defined criteria you can view transactions

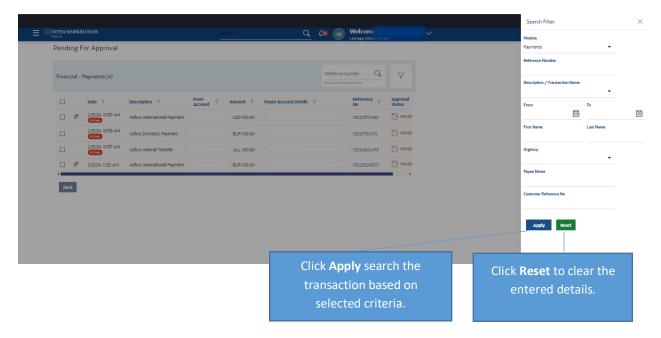

### **Field Description**

**Module:** The selected module is defaulted which can be changed to view the transactions pending approval within a specific module.

**Reference Number:** Reference number of specific transaction which is to be searched. Description/ Transaction Name: The transactions can be filtered based upon transaction name or description.

**Initiation From Date – To Date:** The period can be specified for which the user wants to view the transactions pending approval. Search will be based on the transaction initiation date range.

**First Name:** The first name of user who has initiated the transaction.

Last Name: The last name of user who has initiated the transaction.

**Urgency:** The transactions can be viewed based on its urgency type.

It can be:

- Prioritized
- In-Grace Period.

Below is described another way where you can find **Pending for Approval** menu.

### How to reach here:

Corporate Approver Dashboard > Toggle menu > Transactions > Pending for Approvals

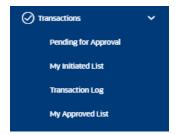

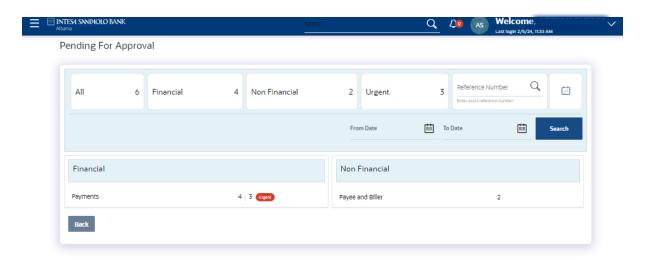

### **Field Description**

### Count of transactions pending approval

- All Displays the total count of all the transactions pending approval.
- Financial Displays the count of financial transactions pending approval out of the total count.
- Non-Financial Displays the count of non-financial transactions pending approval out of the total count.
- Urgent Displays the total count of urgent transactions (prioritized and in grace period) pending approval.

### **Financial Table**

Displays the module wise count of financial transactions pending approval. It also displays the following details:

- Count of transactions pending approval within each module
- Count of urgent transactions (prioritized and in grace period) pending approval within each module.

Note: Click on the count link to view the list of all transactions pending approval within the module.

### **Reference Number**

Allows to search based on exact reference number of transaction across modules.

**Date Filter** : Allow to search the past transactions pending for approval. Specify the period for which you wish to view transactions. Search will be based on the transaction date range.

### My Initiated List

Displays the list of all the transactions initiated by the logged in for different type of transactions like account financial, account non-financial, bulk file, bulk record, payee, biller and payments transactions.

It is divided into two sections:

- Financial
- Non-Financial

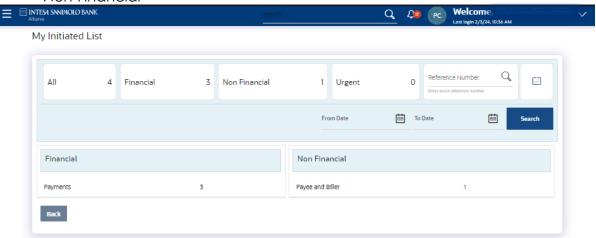

### **Field Description**

### **Count of transactions Initiated**

- All-Displays the total count of all the transactions initiated by user.
- Financial- Displays the count of financial transactions initiated out of the total count.
- Non-Financial- Displays the count of non-financial transactions initiated out of the total count.
- Urgent- Displays the total count of urgent transactions (prioritized and in grace period) initiated.

### **Financial Table**

Displays the module wise count of financial transactions initiated.

It also displays the following details:

- Count of transactions initiated within each module
- Count of urgent transactions (prioritized and in grace period) initiated.

Note: Click on the count link to view the list of all transactions initiated within the module.

### **Reference Number**

Allows to search based on exact reference number of transaction across modules.

**Date Filter** : Allow to search the backdated initiated. Specify the period for which you wish to view transactions. Search will be based on the transaction date range.

### List of transactions within module

1. Financial - Payments

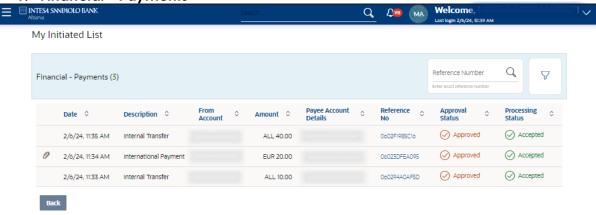

### **Field Description**

**Attachment Indicator:** Displays the Attachment icon indicating the transaction has an attachment. The attachment cannot be viewed or downloaded using this indicator. Attachments can be viewed from the transaction details page.

**Note:** Transactions without attachment does not show an attachment indicator.

**Date:** Displays the transaction initiation date.

**Description:** Displays the type of the transaction initiated.

**From Account:** Displays the account of the user who has initiated the transaction.

**Amount:** Displays the transaction amount. This field is module specific.

**Payee Account Details:** Displays the account and name of the Payee. This field is module specific.

**Reference No:** Displays the transaction reference number.

**Approval Status:** Displays the current status of the transaction initiated.

The status could be:

- Approved Approved
- Rejected Rejected

**Processing Status:** Displays the status of transactions after submission to the approver. **Note:** This will be displayed only when the submission has been accepted by the approver.

### 2. Non-Financial

### **Field Description**

**Date:** Displays the start date of the non-financial transaction. **Description:** Displays the action of non-financial transaction.

**Type:** Displays the type of non-financial transaction.

Category & Sub-category: Displays the category of non-financial transaction.

**Reference No:** Displays the non-financial transaction reference number.

**Status:** Displays the current status of the non-financial transaction.

The logged in user can view on the Dashboard the transaction list with respective statuses and details. The details can be viewed either in a graphical format or in a list format using a switch option.

### **Transaction Log**

Displays the list of all the different type of transactions like account financial, account non-financial, bulk file, bulk record, payee, biller and payments transactions. It is divided into two categories broadly:

- Financial
- Non-Financial

The logged in user can view the transaction summary with respective statuses and details. The details can be viewed either in a graphical format or in a list format using a switch option.

Transactions – Transaction Log, Financial (Graph View)

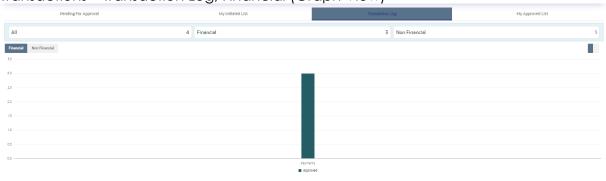

On selecting either the Financial or the Non-Financial option, the modules under the particular option are displayed.

Transactions – Transaction Log, Financial (List View)

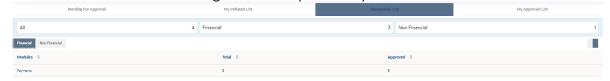

Click the **Modules** link to view the list of transactions in it.

### List of transactions within module

### 1. Financial

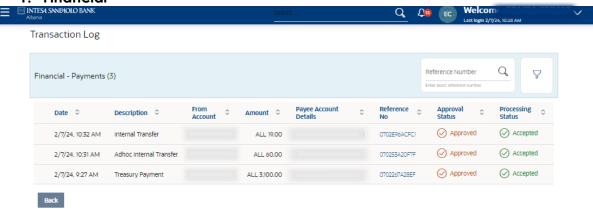

### **Field Description**

**Attachment Indicator:** Displays the Attachment icon indicating the transaction has an attachment. The attachment cannot be viewed or downloaded using this indicator. Attachments can be viewed from the transaction details page.

Note: Transactions without attachment does not show an attachment indicator.

**Date:** Displays the transaction initiation date.

**Description:** Displays the type of the transaction initiated.

**From Account:** Displays the account of the user who has initiated the transaction.

**Amount:** Displays the transaction amount. This field is module specific.

**Payee Account Details:** Displays the account and name of the Payee. This field is module specific.

**Reference No:** Displays the transaction reference number.

**Approval Status:** Displays the current status of the transaction initiated.

The status could be:

Approved Approved

Rejected Rejected

**Processing Status:** Displays the status of transactions after submission to the approver. **Note:** This will be displayed only when the submission has been accepted by the approver.

## 2. Non-Financial ■ INTEXT SNUPPOLIO BANK Transaction Log Non Financial - Payee and Biller (1) Date Description Type Category & Sub-category Reference No Status Reference No Status Description Reference No Status Description Reference No Status Description Reference No Description Reference No Reference No Description Reference No Description Reference No Description Reference No Description Reference No Reference No Reference

Domestic

( Approved

### **Field Description**

2/7/24, 10:30 AM

**Date:** Displays the start date of the non-financial transaction. **Description:** Displays the action of non-financial transaction.

**Type:** Displays the type of non-financial transaction.

Create Generic Domestic Payee

Category & Sub-category: Displays the category of non-financial transaction.

**Reference No:** Displays the non-financial transaction reference number.

Account Pavee

**Status:** Displays the current status of the non-financial transaction.

Click Filter to change filter criteria. The Filter overlay screen appears. Based on the defined criteria you can view transactions.

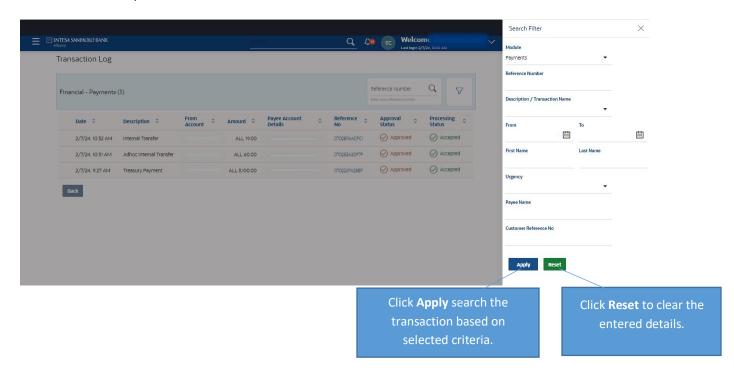

Below is described another way where you can find **Transaction Log** menu.

### How to reach here:

Corporate Approver Dashboard > Toggle menu > Transactions > Transaction Log

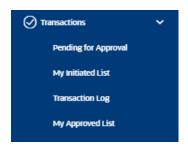

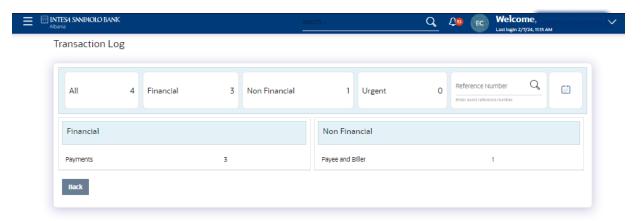

### My Approved List

How to reach here: Corporate Approver Dashboard > Toggle menu > Transactions > My Approved List

This section displays the details of transactions that are approved by the approver user. It is classified into two broad categories:

- Financial
- Non-Financial

### **Field Description**

### **Count of transactions Initiated**

- All-Displays the total count of all the transactions approved by user.
- Financial- Displays the count of financial transactions approved out of the total count.
- Non-Financial- Displays the count of non-financial transactions approved out of the total count.
- Urgent- Displays the total count of urgent transactions (prioritized and in grace period) approved.

### **Financial Table**

Displays the module wise count of financial transactions approved. It also displays the following details:

- Count of transactions approved within each module
- Count of urgent transactions (prioritized and in grace period) approved

Note: Click on the count link to view the list of all transactions approved within the module.

### **Reference Number**

Allows to search based on exact reference number of transaction across modules.

**Date Filter** : Allow to search the backdated initiated. Specify the period for which you wish to view transactions. Search will be based on the transaction date range.

### List of transactions within module

### 1. Financial

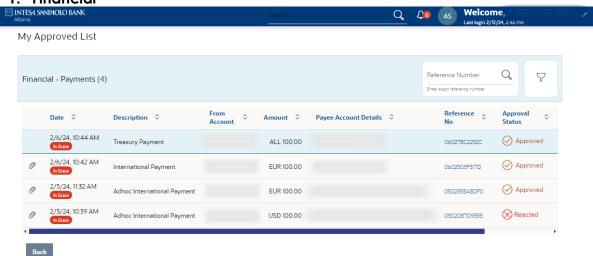

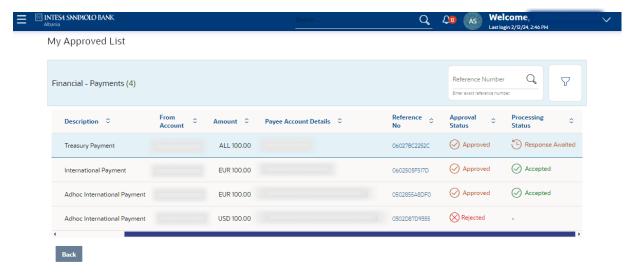

Click Filter to change filter criteria. The Filter overlay screen appears. Based on the defined criteria you can view transactions.

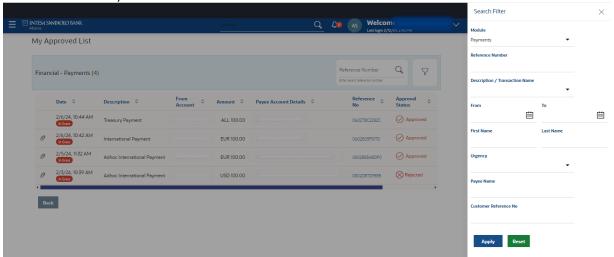

**Module:** The selected module is defaulted which can be changed to view the transactions approved within a specific module.

**Reference Number:** Reference number of specific transaction which is to be searched. **Description/ Transaction Name:** The transactions can be filtered based upon transaction name or description.

**Initiation From Date – To Date:** Specify the period for which you wish to view transactions initiated. Search will be based on the transaction date range.

**First Name:** The first name of user who has initiated the transaction.

**Last Name:** The last name of user who has initiated the transaction.

**Urgency:** Filters to view the transactions based on its urgency type. It can be:

- Prioritized
- In-Grace Period

### **Transaction Journey**

This section displays the status of transactions that has been initiated by the maker and approved or rejected by the approver.

Transaction journey displays the status as:

Initiation

- Approval
- Completion

Click on **Detailed Journey** link to view the status of transactions that has been initiated by the maker and approved or rejected by the approver. The Transaction Journey overlay screen appears.

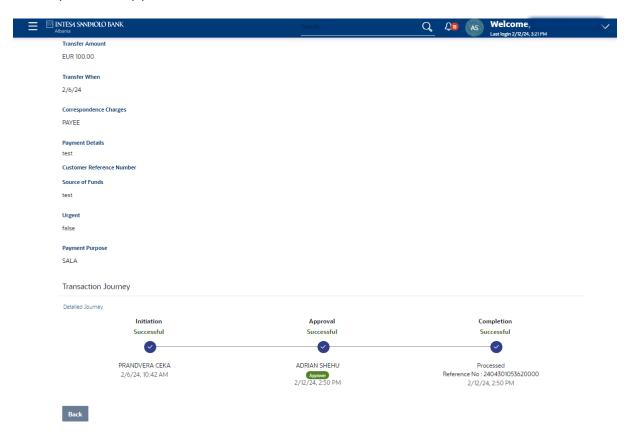

The logged in user can view the transaction summary with respective statuses and details. The details can be viewed either in a graphical format or in a list format using a switch option. On selecting either the Financial or the Non-Financial transaction options, the modules under the particular option are displayed.

In the list view, on clicking the module name link, the transaction details within the module can be viewed.

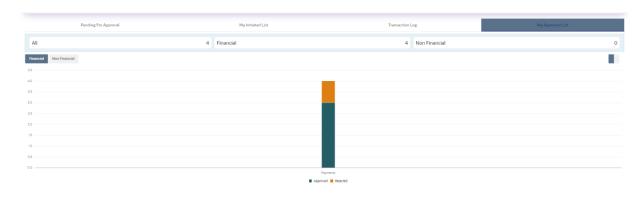

### Account Settings

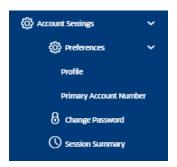

### **Profile**

### How to reach here:

Dashboard > Toggle Menu > Menu > Account Settings > Preferences > Profile

Using this option, the customer can view his profile details. Profile details include the user's personal and contact details.

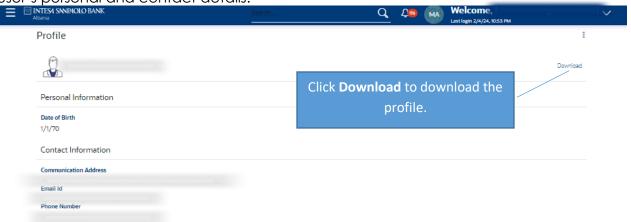

### **Primary Account Number**

### How to reach here:

Dashboard > Toggle Menu > Account Settings > Preferences > Primary Account Number

### **Primary Account Number**

This option enables the user to define his primary account number.

All the user's account numbers with account type, party name and nickname (if added) appears on the Primary Account Number screen.

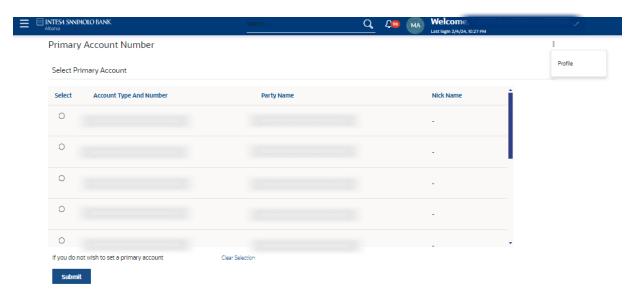

### **Field Description**

**Select:** The option to select any account number to be marked as primary account number.

**Account Type and Number:** The account numbers and the type of accounts are displayed as records.

**Party Name:** The party name of the account is displayed against the account record. **Nickname:** The nickname given to the account by the account holder, is displayed against the account record.

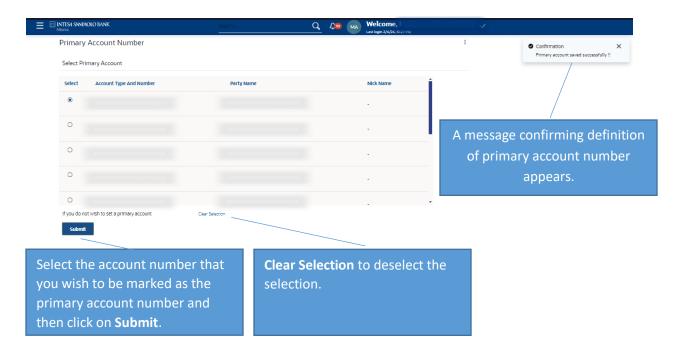

### **Change Password**

This feature enables users of the bank to change their login password.

### How to reach here:

Dashboard > Toggle Menu > Account Settings > Change Password

### Pre-requisites:

• User must have existing login credentials.

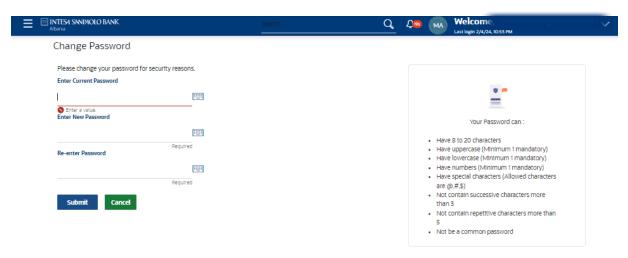

### **Field Description**

Current Password: Enter your current login password.

**New Password:** Enter a new password to replace your current login password.

**Re-enter Password:** Re-enter the new password to confirm the same.

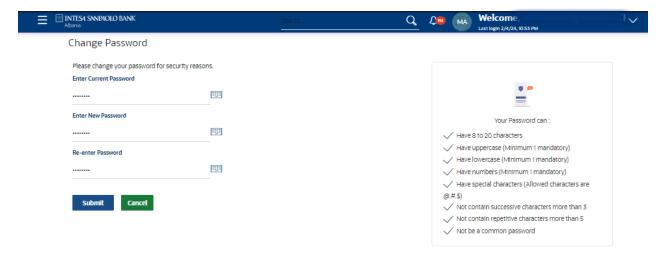

**Note:** Password Conditions gets highlighted in green if the user's password is meeting the Password Policy criteria and similarly in Red if the password is not as per the Password Policy maintained.

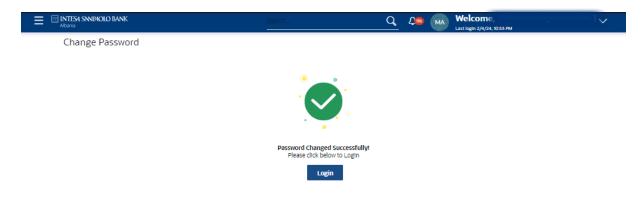

As the login user changed his password using 'Change Password' option, system will logout the user and user will be shown a confirmation message of password change along with an option to login again.

Click **Login** on confirmation screen to log in to the application.

### **Session Summary**

This option is used by the user to check the log of transactions and login details for the previous five logins. The user can view the entire session summary of the previous five logins, login and logoff date and time for each session, channel in which transactions are carried out in each session along with the IP address of the channel.

### How to reach here:

Dashboard > Toggle Menu > Account Settings > Session Summary

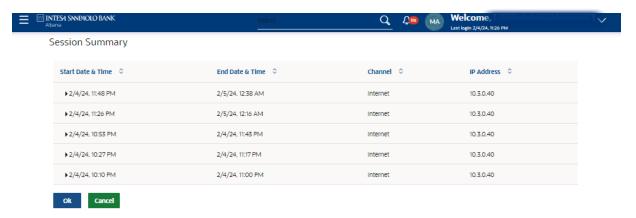

### **Field Description**

**Start Date & Time:** The date and time at which the particular session was started. **End Date & Time:** The date and time at which the particular session was ended.

**Channel:** The channel of access for the session (Desktop Browser / Mobile / Application

etc.)

**IP Address:** The IP address of the channel.

Click against a specific record to view the details of that session. The session details appears.

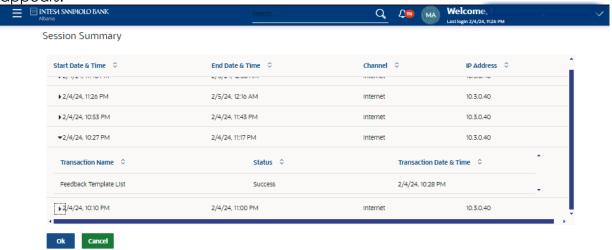

### Session Summary - Details

All the transactions initiated during the selected session are listed down one below the other. The fields documented below form part of a transaction record.

**Transaction Name:** The name of the transaction that was performed during the session. **Status:** The status of the transaction.

**Transaction Date & Time:** The date and time at which the transaction was performed.

### Mailbox

### Mails

### How to reach here:

- 1.Dashboard > Toggle Menu > Mailbox > Mails OR
- 2.Dashboard > Click 49 > Mails > View All

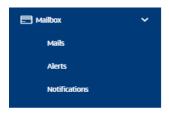

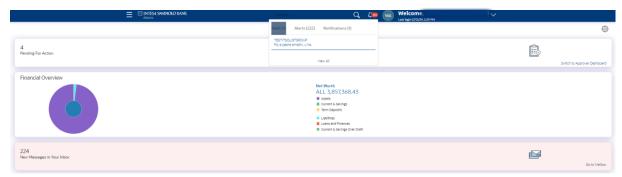

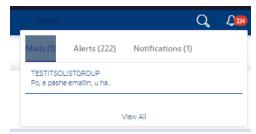

Click on View All to view Mails.

Using this feature, the user can view the messages received in his Inbox. The user can view an individual message by clicking on the subject link of the specific mail.

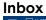

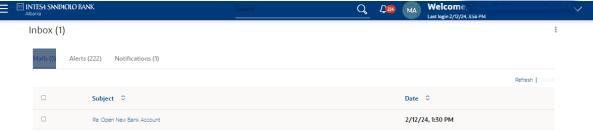

**Subject:** The subject of the mail is displayed against each mail record.

**Date:** The date and time on which the mail was received is displayed against each mail record.

To delete one or multiple messages, select the specific check boxes against the mail and click **Delete**.

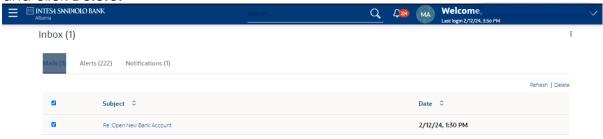

Click Refresh to refresh the folder.

Click the Subject of a mail you want to view. The mail details are displayed on the overlay window.

**Inbox-Message Details** 

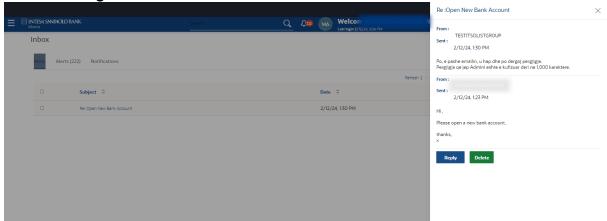

### **Field Description**

**Message Heading:** The subject of the received mail.

From: The name of the sender of the mail.

**Sent:** The date and time on which the mail was received.

Content: The content of the mail.

### **Compose Mails**

Using this option the user can initiate a mail communication with the bank. The mailbox is a communication channel between the bank and the user. In order to send a mail to the bank, the user needs to first select a category which identifies the purpose for which the message is being sent. The specification of a category enables the bank to appoint the user's concern / query to the desired team which ensures a timely and accurate response.

### How to reach here:

Click on 3 dots inside the Mailbox menu screen.

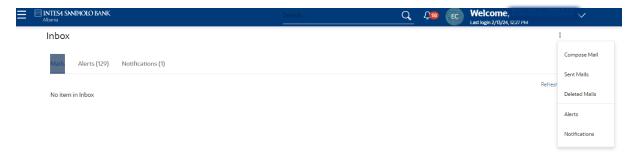

Click **Compose Mail**. The overlay window on which you can compose and send a mail to the bank appears.

### **Compose Mail**

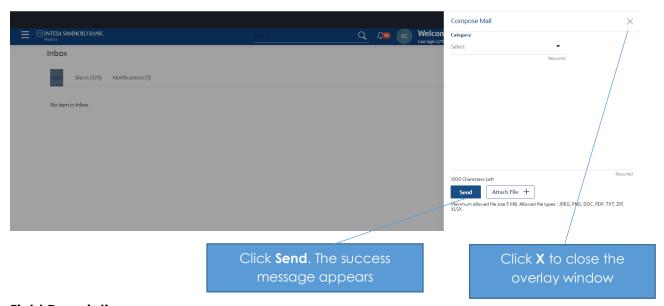

### **Field Description**

Category: Select a category/subject related to which the message is to be sent.

**Message:** Enter the message that is to be sent to the bank.

**Attach File +:** Browse and select the reference document file sent along with an email message.

Note: Maximum allowed file size 5MB and allowed file types are JPEG, PNG, DOC, PDF, TXT, ZIP.

### Sent Mail

This folder displays all the messages sent by the user to the bank.

To view the sent messages:

- Click on 3 dots inside the Mailbox menu screen.
- Click Sent Mail

The list of sent mails appears on the screen. Click on the subject link of an individual message to view the details of that message.

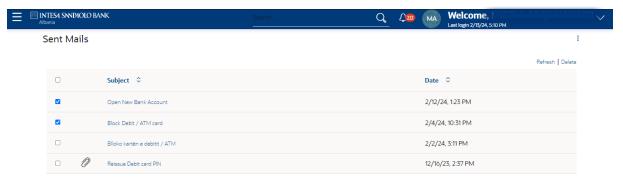

### **Field Descripton**

**Subject:** The subject of the mail is displayed against each mail record.

**Date:** The date and time on which the mail was sent is displayed against each mail record.

- Click Refresh to refresh the mailbox.
- To **Delete** a single or multiple mails, select the check box (s) against the mail, and click **Delete** to delete the message.
- Click the link on the subject of the specific sent message that you wish to view.
   An overlay with details of the selected mail appears. Click **Reply** if you wish to respond further to the mail. Type the reply, and click **Send**. The success message appears.

### Sent Mail - Details

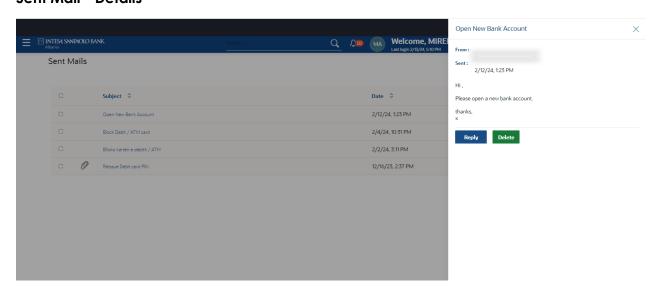

Message Heading: The subject of the sent mail.

From: The name of the sender of the mail.

Sent: The date and time on which the mail was sent.

Content: The content of the mail.

Click **Delete** to delete the message. The Confirmation message will appear.

### **Deleted Mails**

This folder displays all the messages that are deleted by the user from the Inbox and Sent Mail folders.

### How to reach here:

Click on 3 dots inside the Mailbox menu screen and then click on **Deleted Mails**.

The list of deleted messages appears on the screen.

### **Deleted Mail**

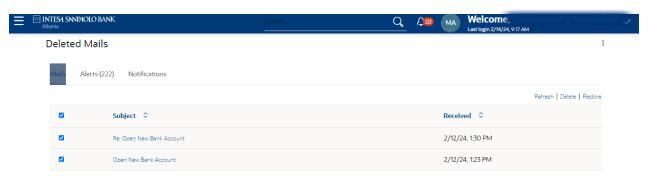

### **Field Description**

**Subject:** The subject of the mail is displayed against each mail record.

**Received:** The date and time on which the message was sent/received is displayed against each mail record.

Click **Refresh** to refresh the folder.

To delete a single or multiple mails, select the check box (s) against the mail, and click **Delete** to delete the message/s.

To restore the deleted mails back to inbox, select the check box(s) against the mail, and click **Restore**.

Click the link on the subject of any individual message to view the details of that message. The overlay screen on which details of the selected mail are displayed, appears.

### **Alerts**

All the alerts that are auto generated and sent to the logged in user will be displayed on this screen.

### How to reach here:

- 1.Dashboard > Toggle Menu > Mailbox > Alerts OR
- 2.Dashboard > Click 45 > Alerts > View All

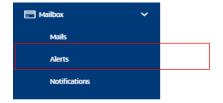

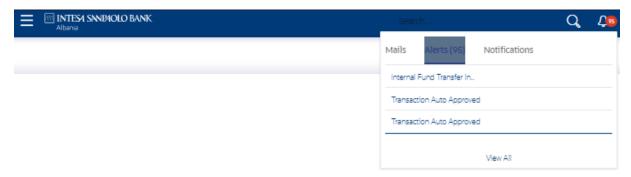

Click on View All to view the Alerts.

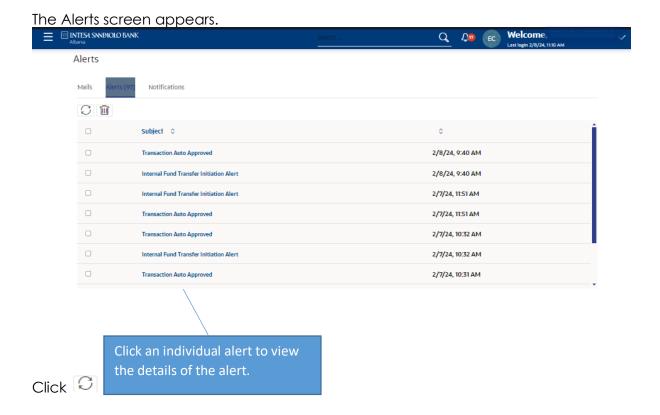

To delete multiple alerts, select the check box (s) against the alert, and click  $\stackrel{\text{lil}}{=}$  to delete the alert.

### **Field Description**

**Subject:** The subject of the alert is displayed against the specific alert record.

**Date:** The date and time on which the alert was sent is displayed against the specific alert record.

### **Alerts Details**

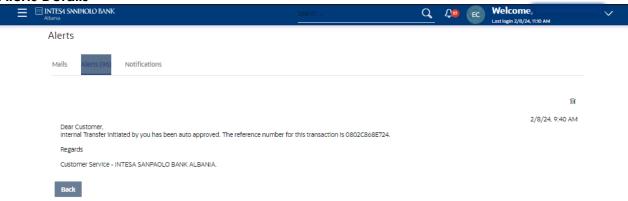

Click it to delete the alert. The delete warning message appears. Click **Back** to navigate to the previous page.

### **Warning Message**

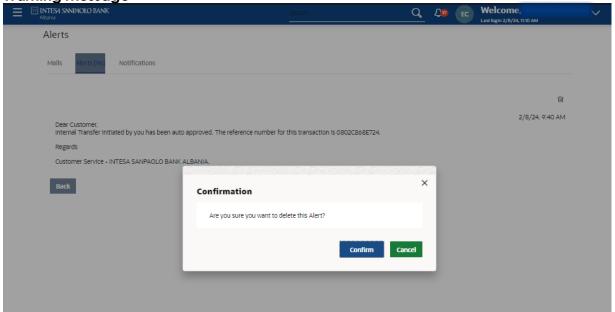

Click Confirm to delete the alert.

Click **Cancel** to remove the warning pop up screen.

### **Notifications**

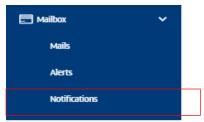

This section enables the user to view all the notifications sent by the bank.

### How to reach here:

- 1.Dashboard > Toggle Menu > Mailbox > Notifications OR
- 2.Dashboard > Click 49 > Notifications > View All

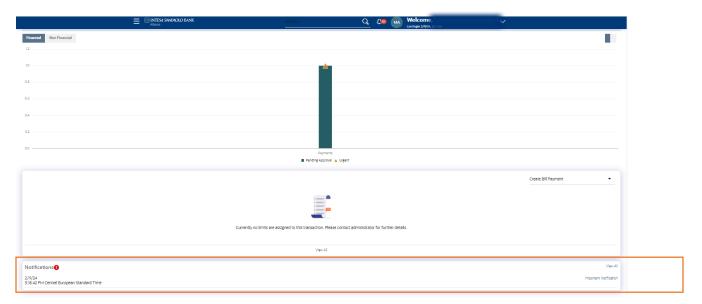

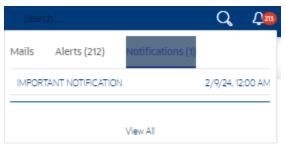

Click on View All to view the Notifications.

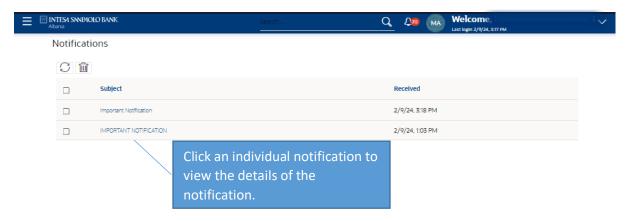

Click Cicon to refresh the notifications.

To delete multiple notifications, select the check box (s) against the notification , and click  $\widehat{\ }$  to delete the notification.

### **Field Description**

Subject: The subject of the notification.

**Received:** The date and time on which the notification was received.

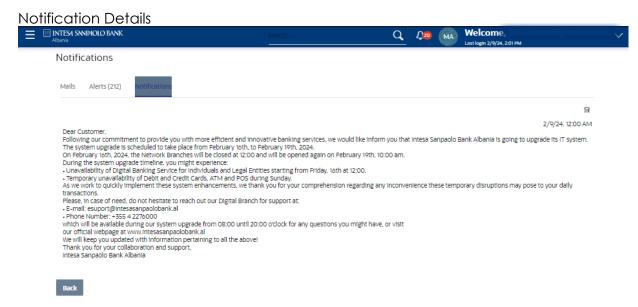

Click to delete the notification. The delete warning message appears. Click **Back** to navigate to the previous page.

### **Warning Message**

### Normal Document

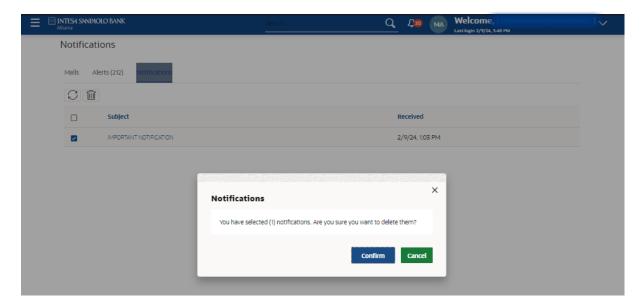

Click **Confirm** to delete the notification .

Click **Cancel** to remove the warning pop up screen.

### THANK YOU!

esuport@intesasanpaolobank.al

+355 4 2276000

www.intesasanpaolobank.al